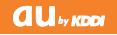

## CA007

#### Basic Manual

Read this manual To master the cellular phone

www.au.kddi.com

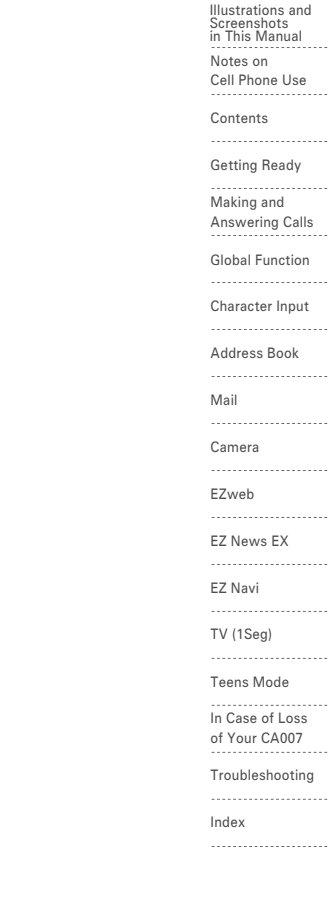

## **Introduction**

Thank you for purchasing the CA007. Before using your CA007, be sure to read the CA007 Basic Manual (this PDF manual) to ensure correct usage. After you have finished reading this manual, store this PDF manual and the printed manuals in safe places so you can retrieve them whenever you need them.

#### **Manuals for the CA007**

There are three manuals for the CA007: the Basic Manual, printed Instruction Manual (Japanese) and full Instruction Manual (Japanese).

#### ● **For learning the basics:**

Read the CA007 Basic Manual (this manual) or printed CA007 Instruction Manual (Japanese).

#### ● **For learning details of each function:**

The full Instruction Manual (Japanese) gives detailed instructions on using each function and can be downloaded from the au homepage: http://www.au.kddi.com/torisetsu/index.html

To ensure proper usage of the CA007, be sure to read the Safety Precautions "安全上のご注意" in the Instruction Manual.

The keyword searchable au Online Manual is also available on the au homepage: http://www.au.kddi.com/manual/index.html

• To access from EZweb (free of packet communication charge): R⇒ *au Customer Support* ⇒ オンラインマニュアル (Online Manual)

Scan this QR code to access the au Online Manual.

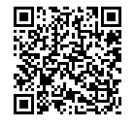

#### **Note on Illustrations** ■

The illustrations in this manual may look different from the actual cell phone in shape, color and typeface. The key illustrations are also simplified as shown below.

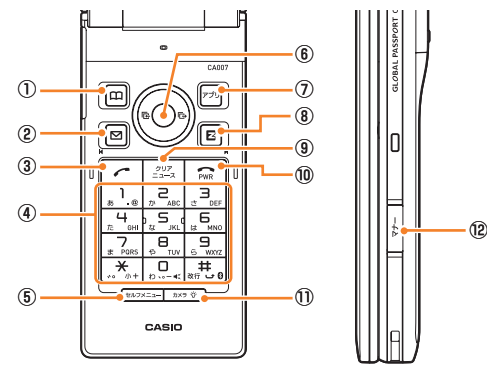

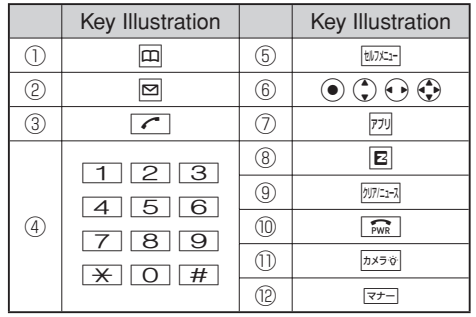

#### **Note on Screenshots**  ■

The screenshots in this manual are simplified and may look different from the actual cell phone screens.

## **Notes on Cell Phone Use**

#### **Cell Phone Etiquette**

The cell phone always emits weak radio waves when power is on.

Use the cell phone in an enjoyable and safe manner without forgetting to be considerate of others around you.

#### ● Use of cell phones is not allowed in some places.

- Cell phone use while driving a car or motorcycle is dangerous, and is thus prohibited by law. You may also be prosecuted for use while riding a bicycle.
- Using a cell phone in an aircraft is prohibited by law. Set Airplane Mode to *ON* and turn the cell phone power off.
- Radio waves from cell phones may interfere with medical electrical equipment.
- Some people close to you in crowded places such as packed trains may be using a cardiac pacemaker. Turn the cell phone off in such places.
- Abide by the rules of hospitals and other medical institutions where it is forbidden to use or carry cell phones.
- Be considerate of where you use the cell phone and how loudly you talk.
- Do not make calls in theaters, museums, libraries, and other similar places. Turn power off or turn on manner mode not to disturb others around you by ring tones.
- Do not use the cell phone on a street where you might interrupt the flow of pedestrians.
- Move to areas where you will not inconvenience others on trains or in hotel lobbies.
- Refrain from talking in a loud voice.
- Obtain the permission of other people before you take their photos with the cell phone's camera.
- Do not record information with the cell phone's camera in bookstores and other locations where taking photos is not permitted.

#### **Do Not Use the Cell Phone While Driving!**

#### **Turn off your cell phone or put it in Drive Mode while driving.**

Do not use the cell phone while driving a car/motorcycle or riding a bicycle. It may result in a traffic accident. Using a cell phone while driving is prohibited by law. Using a cell phone while riding a bicycle may also be punishable by law.

#### **Prohibited!**

- Looking at a cell phone display •
- Talking on a cell phone while holding it •

#### **Drive Mode**

In Drive Mode, a Japanese message meaning "I'm driving now, so I can't answer your call." is played when a call is received, and asks the caller to leave a message on the answer memo.

When the standby screen is displayed, press  $\nabla f$ , use  $\odot$  to select *Drive*, and then press  $\odot$  (Set).

#### **Disaster Message Board Service**

When a large scale disaster occurs, you can register your safety information from EZweb. The registered information can be referred from anywhere in Japan from EZweb or Internet.

#### **Registering** safety **information**

When a large scale disaster occurs, • from an au phone, you can register your safety information (i.e. your condition and comments) to the 災害用伝言板 (Disaster Message Board) created on the EZweb.

• After registration of your safety information, e-mail is sent to your family or acquaintances you have previously designated to notify that your safety information has been uploaded to the 災害用伝言板 (Disaster Message Board).

Inquiring for safety information

- You can inquire for safety information of a person by entering his/her phone number from FZweb or Internet.\*
- \* To inquire from other carriers' cell phone, a PHS or PC, access "http://dengon.ezweb.ne.jp/".

Access R ⇒ *au one Top* ⇒ 災害用伝言板 (Disaster Message Board) http://dengon.ezweb.ne.jp/

- Registered information is stored until the service set up for the disaster ends.
- The maximum available number of registrations is 10 per phone number. When the number of registrations exceeds 10, the oldest one is overwritten.
- The demonstration of this service can be referred to anytime by pressing  $\boxed{\mathbf{E}}$   $\Rightarrow$  *au Customer Support*  $\Rightarrow$  調 べる (Search) ⇒ 災害用伝言板 (デモ版) (Disaster Message Board (Demo Version)).
- To view the Disaster Message Board in English, select *English* from the top menu of the Disaster Message Board.

#### **Feature Overview**

#### **Water Resistance** ■

The CA007 complies with IPX5<sup>\*1</sup> and IPX8<sup>\*2</sup> water protection standards (JIS C 0920).

- \*1 IPX5 compliant means that this cell phone continues to function as a phone after being subjected to a water jet (approximately 12.5 liters/min.) discharged from a nozzle (inner diameter: 6.3 mm), from all directions (approximately three meters from the cell phone) for three minutes or more.
- \*2 IPX8 compliant means that this cell phone continues to function as a phone and no water seeps inside after being gently lowered into a tank filled with still tap water (at normal temperature) to the depth of 1.5 meter, and immersed at the bottom for approximately 30 minutes.
- The CA007 is resistant to fresh or tap water at normal temperature (5℃ - 35℃) only.
- The CA007 is resistant to water when the external connection jack cover and battery pack cover are closed firmly.
- Malfunction resulting from misuse is not covered by the warranty.

#### **Dust Resistance** ■

The CA007 complies with IP5X\* dust protection standards (JIS C 0920).

 \* IP5X compliant means that this cell phone continues to function as a phone and continues to be safe to use after being placed in a chamber containing dust particles with a diameter of 75 µm or less and left for 8 hours while the contents of the chamber are subjected to agitation.

## **Contents**

#### **Introduction**

#### **Illustrations and Screenshots in This Manual 1**

#### **Notes on Cell Phone Use 2**

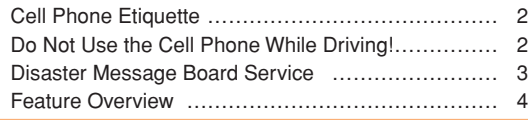

#### **Contents 5**

#### **Getting Ready 7** *Continued by 27*

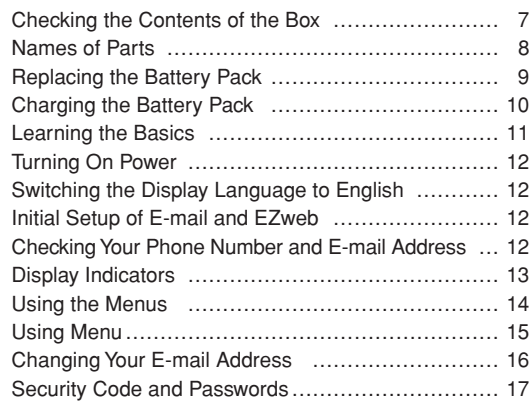

#### **Making and Answering Calls 18**

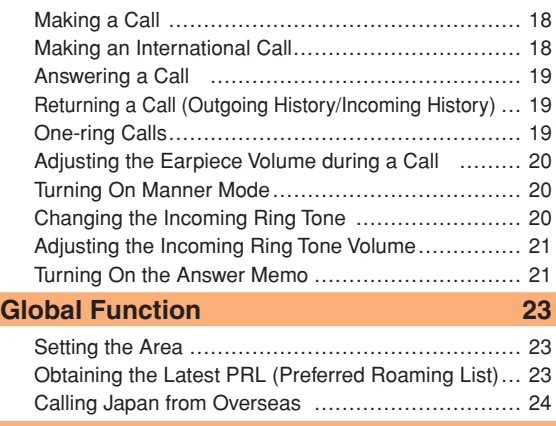

#### **Character Input 25**

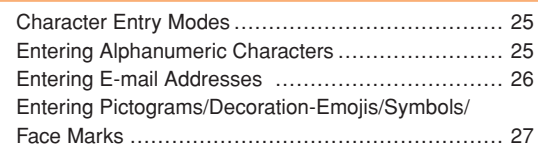

#### **Address Book 28**

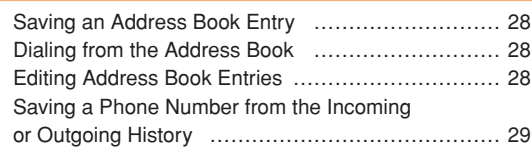

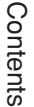

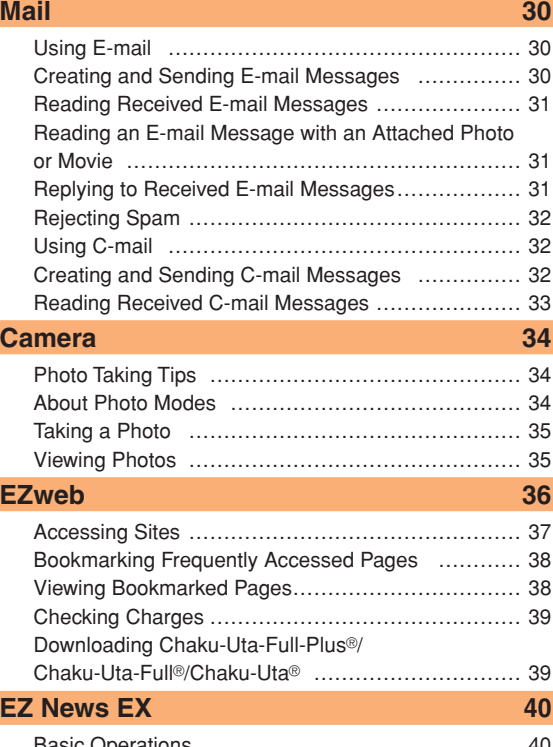

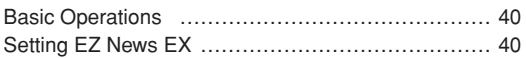

#### **EZ Navi 42**

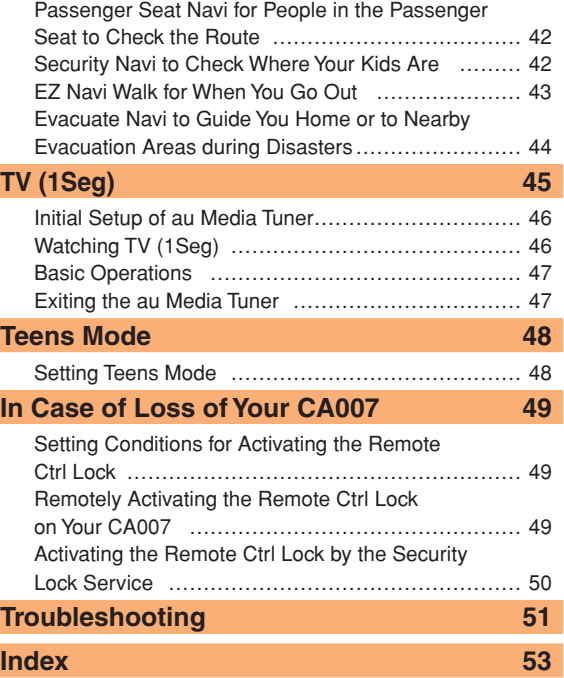

## **Getting Ready**

#### **Checking the Contents of the Box**

The box contains the cell phone and accessories.

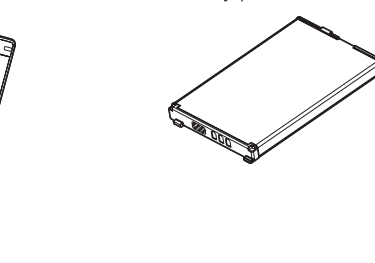

- Cell phone Battery pack • Instruction Manual (Japanese)
	- Warranty (Japanese) •
	- Safety Precautions (Japanese)
	- Global Passport Owner's Guide (Japanese) •
	- au International Call Guide (Japanese)
	- JIBUN BANK Launcher Operation Guide (Japanese) •

- The following accessories are not included. •
	- microSD memory card Desktop holder AC adapter
	-
- 
- USB cable  $\overline{\phantom{a}}$  Earphone jack conversion adapter  $\overline{\phantom{a}}$  Earphone
- 
- 

Purchase a specified AC adapter (sold separately) and a commercially available microSD memory card.

#### **Names of Parts**

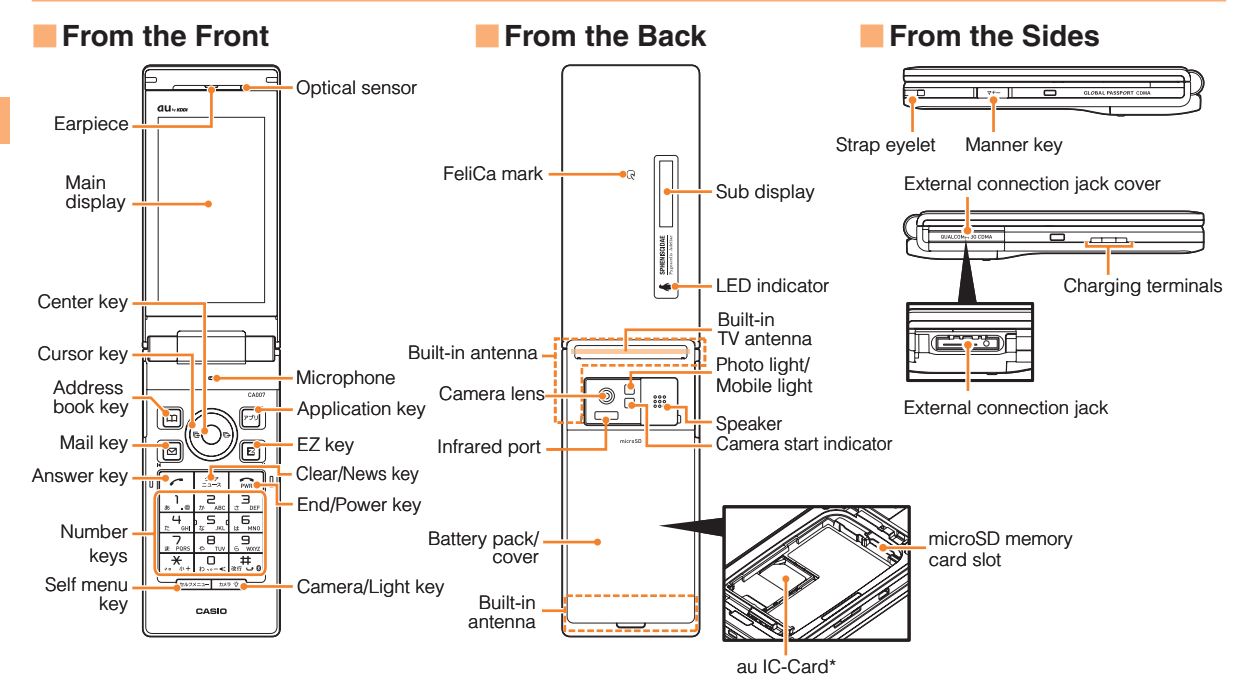

\* Do not remove this card unnecessarily

Getting Ready

Getting Ready

#### **Replacing the Battery Pack**

Use only the battery pack for the CA007, and be sure to install it correctly.

#### **Removing the Battery Pack** ■

 $\rightarrow$  **Pull the battery pack cover upward in the direction of the arrow to remove it from the recess in the CA007.**

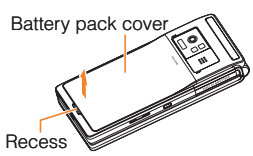

**Hold the cover and pull up to** ➡ **remove it.**

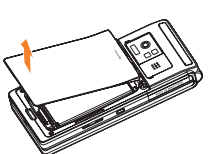

**→ Remove the battery pack by pulling up the tab.**

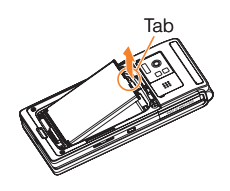

- Before removing the battery pack, turn the cell phone power off.
- When removing the battery pack, pull up on the tab. Doing otherwise may result in damage to the contacts.

#### **Attaching the Battery Pack** ■

- **With the tab of the battery**  ➡ **pack facing up, align the contacts on the battery pack with those of the CA007, and insert the battery pack securely.**
- **➡ Insert the two tabs on the battery pack cover into the cell phone and close the battery pack cover.**
- $\rightarrow$  **Press the battery pack cover at the four locations indicated by circles in the diagram, and make sure there is no bulging over the entire battery pack cover.**

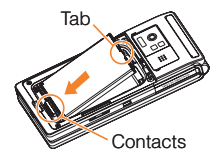

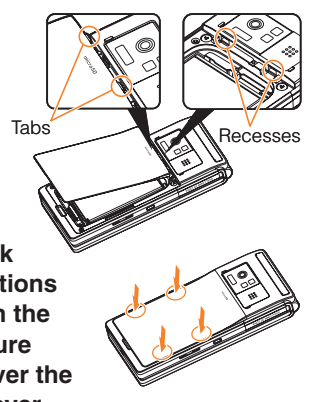

Getting Ready

Getting Ready

- Getting Ready 10 Getting Ready
- Before attaching the battery pack, make sure that the au IC-Card is inserted securely. If the card is not completely inserted, that may lead to au IC-Card or battery pack damage.
- Failure to follow the correct procedures when attaching the battery pack may result in damage to the battery pack or battery pack cover.
- If the battery pack cover is forcibly pushed with fingers with the tabs of the battery pack cover attached on the battery pack, the tabs may be damaged.

#### **Charging the Battery Pack**

The battery pack is not fully charged at the time of purchase. Be sure to charge the battery pack before using the cell phone for the first time.

An AC adapter is not included. Purchase a specified AC • adapter (sold separately).

- **Connect a specified AC adapter to the cell**  ➡ **phone with the battery pack attached.**
	- Open the external connection jack cover. Check the shape of the connector of the AC adapter, and plug it straight into the external connection jack.
- **Unfold the power plug of the AC adapter and**  ➡ **plug it into a 100 V AC power outlet.**

#### **→ Confirm that the LED indicator lights.**

- Charging starts: A charge beginning beep sounds and the LED indicator lights.
- Charging finished: A charge completion beep sounds and the LED indicator goes out.
- Be sure to close the external connection jack cover when charging is finished.
- Do not pull or twist the external connection jack cover forcibly.
- Be sure to use the common AC adapter 02 (sold separately) when charging overseas.

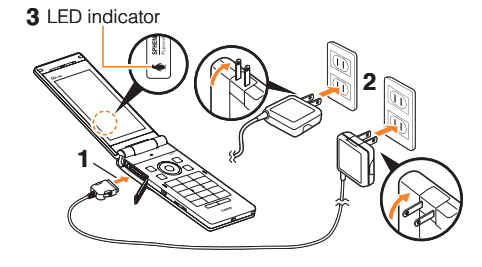

#### **Learning the Basics**

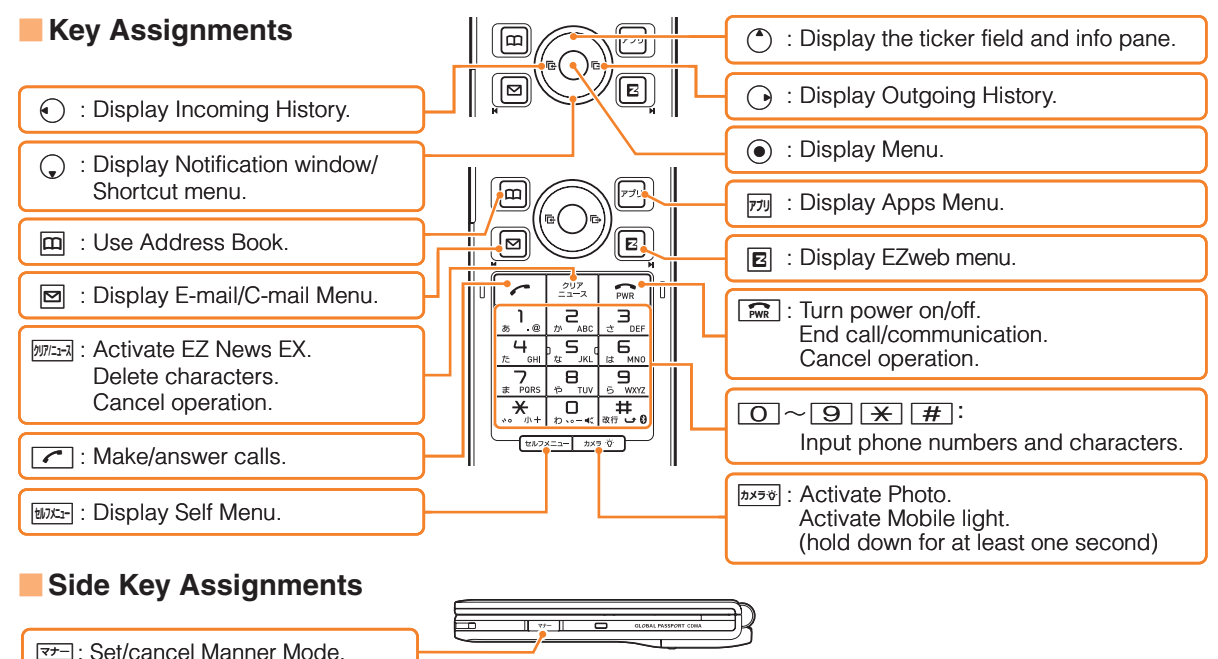

If you lose track of where you are or if you make a mistake, press **makely** to return to the previous screen. Return to the standby screen by holding down  $\sqrt{\frac{2}{N}}$  for at least one second.

Getting Ready

#### **Hiding/Redisplaying the Notification Window** ■

When the Notification window is displayed on the standby screen, you can temporarily hide it by pressing  $\boxed{\overline{\mathbf{w}}$  and then display the Menu by pressing  $\odot$ . To redisplay the hidden Notification window, press  $\bigodot$  when the standby screen is displayed.

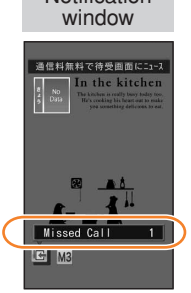

Notification

## **Turning On Power**

#### **Hold down** F **for at least a few seconds.**

• You cannot receive or make calls if  $\mathcal{C}^{\mathcal{C}}$  (out of range indicator) is displayed.

#### ■ Turning Off Power

When the standby screen is displayed, hold down  $\boxed{\mathbb{R}}$  for at least one second.

#### **Switching the Display Language to English**

You can switch the display language for function names and other items to English.

#### When the standby screen is displayed, press  $\odot$ .

**→ Use ↔ to select** *機能設定* **(Function) and then press** c **(**選択 **[Select]).**

- **Use** j **to select** 画面表示 **(Screen Display) and**  ➡ then press  $\odot$  (選択 [Select]).
- $\rightarrow$  Use  $\binom{?}{\cdot}$  to select *Set Language* and then press c **(**選択 **[Select]).**
- $\rightarrow$  Use  $\binom{?}{\cdot}$  to select *English* and then press c **(Set).**

## **Initial Setup of E-mail and EZweb**

To use e-mail and EZweb, you need to apply for an EZweb subscription. If you did not apply for an EZweb subscription at the time of purchase, contact an au shop or the Customer Center.

Also, before use, you need to configure initial settings. Your e-mail address is assigned automatically in the initial setup.

#### When the standby screen is displayed, press  $\vert \Omega \vert$ .

**⇒** Press ⓒ (OK).

After a short while, your e-mail address is displayed.

**⇒** Press ⓒ (OK).

The initial settings are complete.

• You can also configure initial settings by pressing  $or$   $\overline{ry}$ .

#### **Checking Your Phone Number and E-mail Address**

When the standby screen is displayed, press  $\odot$ and then  $\boxed{O}$ .

#### **Display Indicators**

Display indicators inform you of mail arrival, current settings, etc.

#### ■**Main Display**

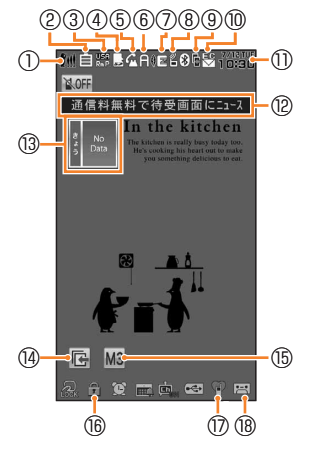

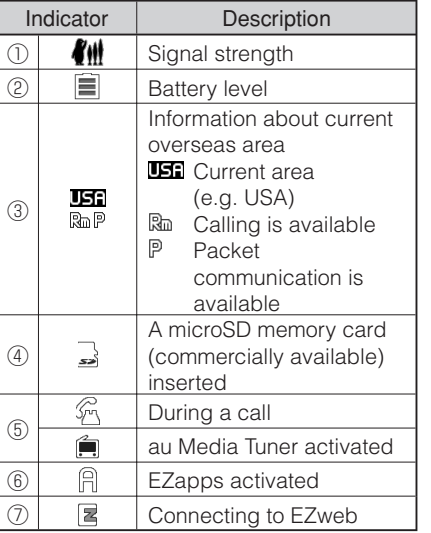

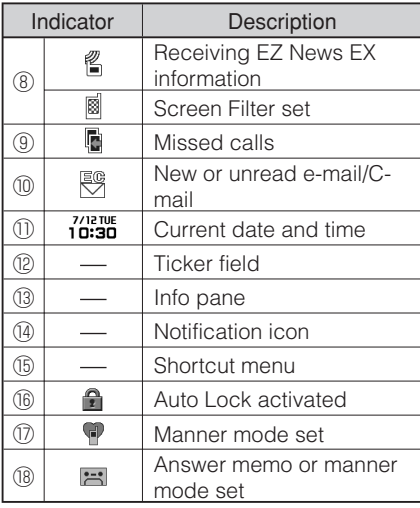

• The date and time are set automatically.

#### ■ Sub Display

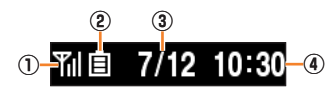

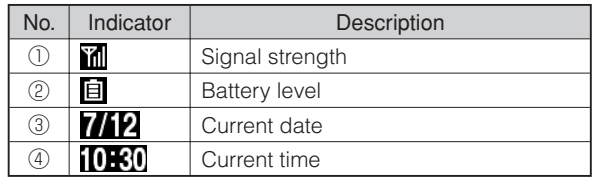

#### **Using the Menus**

You can access functions and EZapps from Menu, Self Menu, and Apps Menu.

Press  $\boxed{\mathbf{E}}/\boxed{\boxed{\infty}}$  to switch between Menu/Self Menu/Apps Menu.

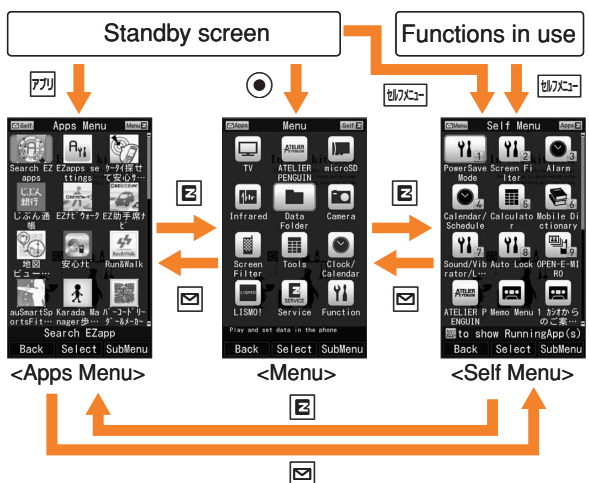

Roles of individual screens are as follows.

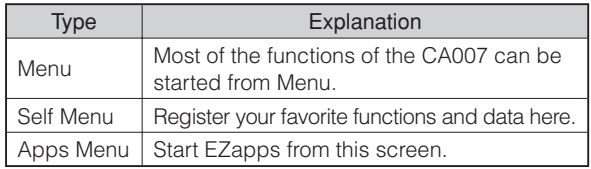

Getting Ready 14 Getting Ready

#### **Using Menu**

The CA007 has two types of Menu patterns. The Menu pattern set at time of purchase is "Black". The screenshots and procedures for the Black patterns are used in this manual.

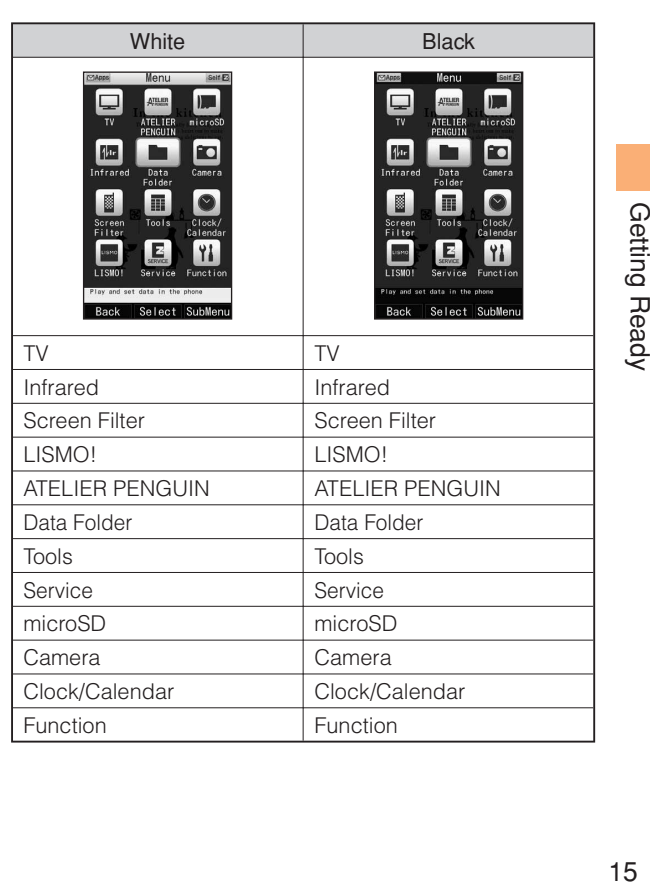

#### **Changing Your E-mail Address**

You can change the account name of your e-mail address.

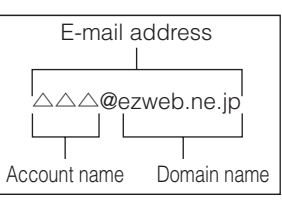

- When the standby screen is displayed, press  $\boxed{\heartsuit}$ .
- $\Rightarrow$  Use  $\binom{?}{\bullet}$  to select *E-mail Setup* and then press c **(Select).**
- $\rightarrow$  Use  $\binom{?}{\cdot}$  to select *Change adrs/Other* and then press  $\odot$  (Select).

The cell phone connects to the server.

- **⇒ Use ◯ to select**  $E$ **メールアドレスの変更 (Change** E-mail Address) and then press  $\odot$  (Select).
- $\rightarrow$  Use  $\binom{4}{5}$  to select the entry box, press  $\odot$  (Input), enter your security code, and then press  $\odot$  (OK).
	- Your security code is the four-digit number you wrote on your subscription form.
	- If the security code is incorrectly entered three times consecutively during a single day, the e-mail address change operation will be disabled until the next day.
- **→ Use**  $\binom{?}{\cdot}$  **to select** *送信* **(Send) and then press** c **(Select).**
- **➡ Use ◯ to select 承諾する (Accept) and then** press  $\odot$  (Select).
- $\rightarrow$  Use  $\binom{?}{\cdot}$  to select the entry box, press  $\odot$  (Input), **enter an e-mail address using single-byte alphanumeric characters, and then press**  c **(OK).**
	- For details on entering e-mail addresses, see page 26. •
- **→ Use**  $\binom{?}{\cdot}$  to select *送信* (Send) and then press c **(Select).**
- $\Rightarrow$  Use  $\binom{2}{3}$  to select  $OK$ , press  $\odot$  (Select) and then c **(OK).**
	- Check that the e-mail address has been updated before pressing  $\odot$  (OK).
	- Your e-mail address cannot be changed if the new address you enter in the above procedure is already being used. In this case, enter a different e-mail address.

#### **Security Code and Passwords**

You can use a security code and other passwords described below.

Take care not to forget your security code and passwords, because they are required for performing various operations and using subscription services.

#### ■ Security Code

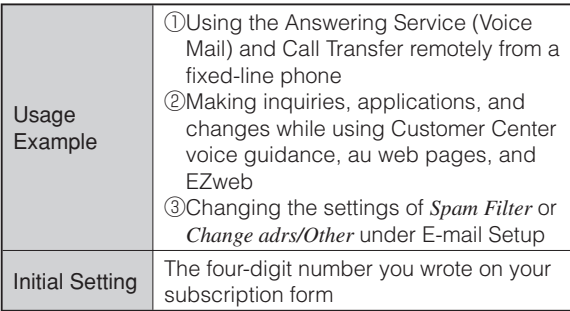

#### ■Lock No.

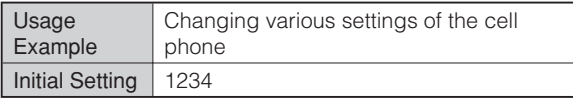

#### **EZ Password** ■

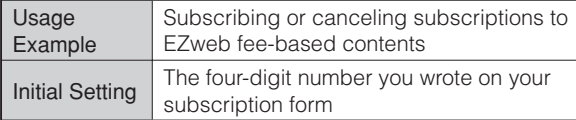

#### **Premium EZ Password** ■

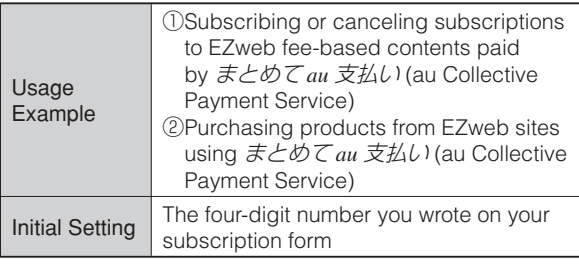

## **Making and Answering Calls**

#### **Making a Call**

When the standby screen is displayed, use  $\boxed{0}$ **to** 9 **to enter a phone number.**

- When calling to a fixed-line phone, you also need to enter the area code.
- $\blacktriangleright$  Press  $\boxed{\subset}$ .
	- To end the call, press  $\boxed{\mathbb{R}}$ .
	- After you enter a phone number, you can add 184 or 186 to the phone number as follows:
		- $\blacktriangleright$ Press  $\odot$  (Call).
		- $\rightarrow$  Use  $\binom{1}{k}$  to select *Add Special No*. and then press  $\odot$  (OK).
		- $\rightarrow$  Use  $\circled{C}$  to select *184* or *186* and then press  $\circled{O}$  (Add).
		- *184*: When you do not want to inform the other party of your phone number.
		- *186*: When you want to inform the other party of your phone number.

## **Making an International Call**

#### ■ 001 International Call Service

Available without any additional application Example: To call 212-123- $\triangle \triangle \triangle$  in the USA

**Enter the access code, a country code, area code**  and phone number, and then press  $\boxed{\frown}$ .

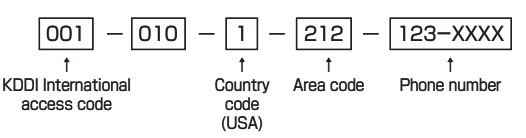

- International call charges are billed together with monthly local call charges.
- For more information on 001 International Call Service, dial either of the following numbers:

From au cell phones (toll-free):

**157** (area code not required)

From fixed-line phones (toll-free):

#### **0077-7-111**

(Open 9:00 to 20:00 everyday)

#### **Answering a Call**

#### To answer a call, press  $\boxed{\frown}$ .

• To end the call, press  $\boxed{\mathbb{R}}$ .

#### **Display When a Call is Received**  ■

The phone number of the caller appears.

If the caller's phone number and name are in the address book, the name is also displayed.

When the phone number of the caller is not displayed, one of the following indicators may appear.

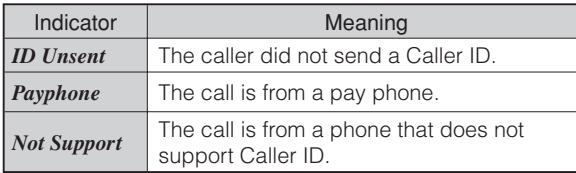

#### **Missed Call Notification** ■

If you did not answer a call, **R** and *Missed Call* are displayed to let you know that you missed a call. To check the caller's phone number, use  $\Theta$  to select *Missed Call* and then press  $\odot$ . You can then return the call (see the procedure on the right).

### **Returning a Call (Outgoing History/ Incoming History)**

Example: Returning a call to a phone number in the incoming history

#### When the standby screen is displayed, press  $\Theta$ .

- Press  $\odot$  while the standby screen is displayed to display the Outgoing History screen.
- $\rightarrow$  Use  $\binom{?}{\cdot}$  to select the phone number you want to call and then press  $\odot$  (Detail).
	- Press  $\odot$  to display the Outgoing History screen.

#### $\blacktriangleright$  Press  $\boxed{\subset}$ .

- The cell phone can store up to 50 phone numbers in each of the incoming and outgoing history.
- $\bullet$  If  $\odot$  is pressed on the Incoming or Outgoing History screen, a list of Frequency of Call is displayed. You can call by selecting from this list.

## **One-ring Calls**

#### ■ What is a One-ring Call?

A one-ring call is a call from an unknown caller that only rings once, causing it to be stored in the incoming history. One-ring calls are often used to get you to return the call, which will connect you to a dating service or some other service that charges you at high rates.

#### **One-ring Indicator** ■

**ARSE** (red) indicator on the Incoming History screen indicates you have received a one-ring call (a call rang for three seconds or shorter). Be careful when you return a call to an unknown caller.

#### **Adjusting the Earpiece Volume during a Call**

#### **During a call, use**  $\binom{?}{'}$ **.**

- $\circled{1}$ : Increases the volume.
- $\bigcirc$ : Decreases the volume.
- **⇒** Press ⓒ (OK).

#### **Turning On Manner Mode**

#### **When the standby screen is displayed, hold down**  ( **for at least one second.**

This turns on manner mode, and displays  $\P$ ,  $\bigoplus$  or  $\P$ on the standby screen. This also turns on Answer memo, which is indicated by  $\Xi$  on the standby screen.

#### ■ Turning Off Manner Mode

When the standby screen is displayed, hold down  $F^{-}$  for at least one second.

Turning off manner mode causes  $\P$ ,  $\bigoplus$  or  $\bigtriangledown$  to disappear from the standby screen. Answer memo is also turned off, which is indicated by  $\blacksquare$  disappearing from the standby screen.

Even in manner mode, the cell phone still emits a • sound when autofocusing, a shutter sound when you take a photo.

### **Changing the Incoming Ring Tone**

When the standby screen is displayed, press  $\odot$ .

- **→** Use  $\bigodot$  to select *Function* and then press c **(Select).**
- $\rightarrow$  Use  $\binom{?}{\cdot}$  to select *Sound/Vib/Lamp* and then press  $\odot$  (Select).
- $\rightarrow$  Use  $\binom{?}{\cdot}$  to select *Incoming Setup* and then press c **(Select).**
- $\rightarrow$  Use  $\binom{?}{\cdot}$  to select *Incoming Call* and then press c **(Select).**
- $\rightarrow$  **Use**  $\binom{?}{\cdot}$  to select ♪ (Ringtone) and then press c **(Select).**
- $\rightarrow$  Use  $\binom{2}{3}$  to select *Original* and then press c **(Select).**
- $\rightarrow$  Use  $\binom{?}{\cdot}$  to select a ring tone and then press c **(Set).**

The incoming ring tone is set.

- $\bullet$  If you press  $\boxed{m}$  (Play), the tone plays.
- **⇒** Press <sub>77</sub> (OK).

#### **Adjusting the Incoming Ring Tone Volume**

When the standby screen is displayed, press  $\odot$ .

- **→ Use**  $\bigodot$  **to select** *Function* and then press c **(Select).**
- $\rightarrow$  Use  $\binom{?}{\cdot}$  to select *Sound/Vib/Lamp* and then press  $\odot$  (Select).
- $\rightarrow$  Use  $\binom{4}{5}$  to select *Incoming Setup* and then press c **(Select).**
- $\rightarrow$  Use  $\binom{?}{\cdot}$  to select *Incoming Call* and then press c **(Select).**
- $\rightarrow$  **Use**  $\binom{2}{x}$  to select  $\rightsquigarrow$  (Ringtone Volume) and then press  $\odot$  (Select).
- $\rightarrow$  Use  $\binom{?}{\cdot}$  to adjust the volume and then press c **(Set).**
	- $\bullet$  Each press of  $\circledast$  changes the volume one step.

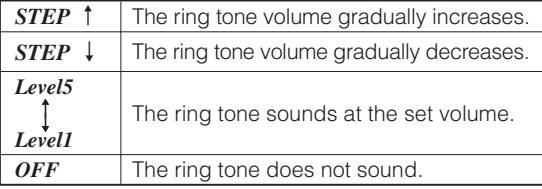

**⇒** Press <sub>77</sub> (OK).

#### **Turning On the Answer Memo**

When the standby screen is displayed, press  $\odot$ .

- $\blacktriangleright$  Use  $\bigodot$  to select *Tools* and then press  $\bigodot$ **(Select).**
- $\rightarrow$  Use  $\binom{?}{\cdot}$  to select *Memo Menu* and then press c **(Select).**
- **⇒** Use  $\binom{?}{\cdot}$  to select *Answer Memo* and then press c **(Select).**
- $\rightarrow$  Use  $\binom{?}{\cdot}$  to select *Set Answer Memo* and then **press**  $\odot$  **(Select).**
- $\blacktriangleright$  Use  $\binom{?}{\mathbf{v}}$  to select  $ON$  and then press  $\blacklozenge$  (Set). is displayed on the standby screen.

#### ■ Turning Off the Answer Memo

When the standby screen is displayed, press  $\odot$ .

- $\rightarrow$  Use  $\bigoplus$  to select *Tools* and then press  $\bigodot$ **(Select).**
- $\rightarrow$  Use  $\binom{?}{\cdot}$  to select *Memo Menu* and then press c **(Select).**
- **Use** j **to select** *Answer Memo* **and then press**  ➡ c **(Select).**
- $\rightarrow$  Use  $\binom{?}{\cdot}$  to select *Set Answer Memo* and then press  $\odot$  (Select).
- $\blacktriangleright$  Use  $\binom{2}{v}$  to select  $\mathit{OFF}$  and then press  $\blacklozenge$  (Set). The answer memo is turned off and  $\Xi$  disappears from the standby screen.
	- The cell phone can record a maximum of ten messages, each up to 60 seconds long.
- Answer memo is a function that automatically answers calls and allows callers to record messages. Use the Answering Service (Voice Mail) when your phone is turned off or when you are in a location where a signal cannot be received.

#### **Playing a Message** ■

**If a message is recorded,** *Answer Memo* **appears on the standby screen.**

- **→ Use**  $\bigodot$  **to select** *Answer Memo* and then press c**.**
- $\rightarrow$  Use  $\binom{?}{\cdot}$  to select the message you want to play and then press  $\odot$  (Play).
	- $\bullet$  To stop playing the message, press  $\odot$  (Stop).

#### **Deleting a Message** ■

When the standby screen is displayed, press  $\odot$ .

- $\rightarrow$  Use  $\bigodot$  to select *Tools* and then press  $\bigodot$ **(Select).**
- $\rightarrow$  Use  $\binom{?}{\cdot}$  to select *Memo Menu* and then press c **(Select).**
- **⇒** Use  $\binom{?}{\cdot}$  to select *Answer Memo* and then press c **(Select).**
- $\Rightarrow$  Use  $\binom{?}{\cdot}$  to select *Answer Memo List* and then press  $\odot$  (Select).
- $\rightarrow$  Use  $\binom{?}{\cdot}$  to select the message you want to **delete and then press** % **(SubMenu).**
- $\rightarrow$  Use  $\binom{4}{5}$  to select *Delete* and then press c **(OK).**
- $\rightarrow$  Use  $\binom{?}{\cdot}$  to select *Delete One* and then press c **(OK).**
- $\Rightarrow$  Use  $\binom{?}{\cdot}$  to select *YES* and then press  $\odot$  (OK).

## **Global Function**

The CA007 supports Global Passport CDMA services. You can use your CA007 overseas without any additional application.

## **Setting the Area**

When the standby screen is displayed, press  $\left( \bullet \right)$ .

- **→ Use**  $\bigodot$  **to select** *Tools* **and then press** c **(Select).**
- $\rightarrow$  Use  $\binom{?}{\cdot}$  to select *GLOBAL Function* and then press  $\odot$  (Select).

Precautions are displayed.

- $\rightarrow$  Check the precautions and then press ⊙ (OK).
- $\rightarrow$  Use  $\binom{?}{\cdot}$  to select *Area Setting* and then press c **(Select).**
- $\Rightarrow$  Use  $\binom{2}{y}$  to select *Overseas* and then press c **(Select).**
- $\Rightarrow$  Use  $\binom{?}{\mathbf{v}}$  to select *YES* and then press  $\odot$  (OK).
- Some functions are not available when *Area Setting* is not set to *Japan*.

#### **Obtaining the Latest PRL (Preferred Roaming List)**

Manually update and set the PRL (preferred roaming list) before traveling abroad.

#### When the standby screen is displayed, press  $\left( \bullet \right)$ .

- **→ Use**  $\bigodot$  **to select** *Tools* and then press c **(Select).**
- $\rightarrow$  Use  $\binom{?}{\cdot}$  to select *GLOBAL Function* and then press  $\odot$  (Select). Precautions are displayed.
- $\rightarrow$  Check the precautions and then press ⊙ (OK).
- $\rightarrow$  Use  $\binom{?}{\cdot}$  to select *PRL Setting* and then press c **(Select).**
- **→ Use**  $\left(\frac{1}{x}\right)$  to select *PRL Manual Update* and then press  $\odot$  (Select).
- $\Rightarrow$  Use  $\binom{?}{\cdot}$  to select *OK* and then press  $\binom{?}{\cdot}$  (OK). The cell phone connects to the server.
- **Use** j **to select** *PRL*ダウンロード **(Download**  ➡**PRL) and then press ● (ダウンロード [Download]).** The latest PRL is downloaded.

- The PRL (preferred roaming list) is the area information of overseas carriers offering international roaming service in partnership with KDDI (au).
- To obtain (download) the PRL, you need to subscribe to EZweb and make initial settings (see page 12) while in Japan.

#### **Calling Japan from Overseas**

**When the standby screen is displayed, use**  $\boxed{O}$ 

- **to** 9 **to enter a phone number.**
- **⇒** Press ⓒ (Call).
- $\rightarrow$  Use  $\binom{?}{\cdot}$  to select *Voice Call* and then press c **(OK).**
- $\rightarrow$  Use  $\binom{?}{\cdot}$  to select *Call to Japan* and then press c **(OK).**
- → Press <u>C</u> or  $\odot$  (Call).
	- When you make an international call from Japan to a •Global Passport CDMA-compatible cell phone, you can do it in the same way as making domestic calls within Japan.

## **Character Input**

#### **Character Entry Modes**

When a character entry screen is displayed, you can select a character entry mode if you press  $\Box$  (Char.).

#### **Menu Items** ■

- 漢 | : Kanji conversion mode
- : Double-byte katakana mode
- : Single-byte katakana mode
- a : Double-byte alphanumeric mode
- ab : Single-byte alphanumeric mode
- **1** : Double-byte number mode
- 12 | : Single-byte number mode
- The character entry mode that you can select is different depending on the current character entry screen.

#### **Entering Alphanumeric Characters**

You can use the keys  $\boxed{1}$  to  $\boxed{O}$  to enter characters. More than one character is assigned to each key. The following table shows the key assignment for entering characters.

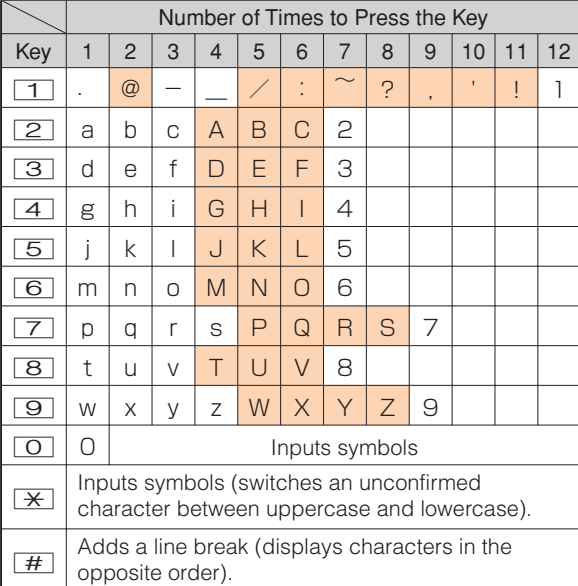

When you change your e-mail address, you cannot use the characters in ■ for the account name (part of the address to the left of @).

#### **Entering Two or More Characters Assigned to the Same Key** ■

After you enter the first character, press  $\odot$  and then enter the next character.

#### **Deleting Characters** ■

To delete one character at a time, move the cursor to the character you want to delete and then press  $\boxed{907.2-7}$ . To delete all characters to the right of the cursor, hold down  $\frac{1}{2}$  for at least one second. If there are no characters to the right of the cursor, holding down  $\boxed{W \rightarrow W}$  will delete all the characters.

#### **Starting a New Line** ■

Press  $\boxed{H}$ .

• Certain functions such as C-mail do not support entering new lines.

#### **Entering E-mail Addresses**

#### ■ E-mail Address Compatible Characters

- Before you enter an e-mail address, switch to the singlebyte alphanumeric mode.
- When changing your e-mail address, you can enter up to 30 single-byte alphanumeric and symbol characters for the account name (part to the left of @). Note the following:
	- Uppercase characters cannot be used.
	- Period (.) or zero (0) cannot be used as the first character.

#### ■ How to Enter E-mail Addresses

Example: Entering "taro.23@kddi.co.jp"

#### **Enter "taro.23".**

- $t$ : Press  $\boxed{8}$  once.
- a: Press  $\boxed{2}$  once.
- $r:$  Press  $\boxed{7}$  three times.
- o: Press  $\boxed{6}$  three times.
- $\therefore$  Press  $\boxed{1}$  once.
- 2: Press  $\boxed{2}$  once and then  $\boxed{\#}$ .
- 3: Press  $\boxed{3}$  once and then  $\boxed{H}$ .
- **Enter "@".** ➡

 $@$ : Press  $\boxed{1}$  twice.

- **⇒ Enter "kddi".** 
	- k: Press  $\boxed{5}$  twice
	- d: Press  $\boxed{3}$  once and then  $\odot$ .
	- d: Press  $\boxed{3}$  once.
	- i : Press  $\boxed{4}$  three times and then  $\binom{6}{0}$  (OK).

**Press** *<sup>77</sup>* (SubMenu).

- **Use**  j **to select** *Phrase* **and then press**  c **(OK).**
- **Use**  j **to select** *Internet* **and then press**  c **(Select).**
- Use  $\binom{?}{r}$  to select *.co.jp* and then press c **(Select).** ".co.jp" is entered. ➡➡➡➡➡

#### **Entering Pictograms/Decoration-Emojis/Symbols/Face Marks**

Example: Entering pictograms

**When a character entry screen is displayed, press** R**.**

- Use  $\bigcirc$  to select the pictogram you want to enter and then press  $\odot$  (OK).
	- You can enter pictograms consecutively if you press  $\overline{\mathbb{Z}^n}$  (Repeat) instead of  $\odot$  (OK).
- $\bullet$  Each time you press  $\boxed{E}$  in the character entry screen, the character entry mode changes in following order: Pictograms → Decoration-Emojis (e-mail only) → Symbols → Face Marks... •<br>•<br>•
- You can switch categories of pictograms, Decoration-Emojis or face marks by pressing  $\boxed{\mathcal{H}}$  /  $\boxed{\#}$  on each selection screen.

## **Address Book**

#### **Saving an Address Book Entry**

**When the standby screen is displayed, hold down**   $\boxed{\Box}$  for at least one second.

- $\rightarrow$  Use  $\binom{?}{\cdot}$  to select **<b>pane** [*Name*] and then press c **(Select).**
- $\rightarrow$  **Enter a name and then press ⊙ (OK).** The read *[Reading]* for the name is entered automatically.
- $\blacktriangleright$  Use  $\binom{2}{y}$  to select  $\binom{2}{y}$  [*Phone No.1*] and then press  $\odot$  (Select).
- $\rightarrow$  **Enter a phone number and then press ⊙ (OK).** 
	- If the phone number is for a fixed-line phone, enter the phone number starting with the area code.
- $\rightarrow$  Use  $\binom{?}{\cdot}$  to select a phone number type and then press  $\odot$  (Select).
	- Follow the next step to enter an e-mail address. If you do not want to enter an e-mail address, press % (Reg).
- $\Rightarrow$  Use  $\binom{?}{\bullet}$  to select  $\boxed{[E\text{-mail Address1]}$  and then press  $\bullet$  (Select).
- **Enter an e-mail address and then press**  ➡ c **(OK).**
- $\rightarrow$  Use  $\binom{?}{\cdot}$  to select an e-mail address type and then press  $\odot$  (Select).
- The address book can store up to 1,000 entries. •
- The cell phone automatically saves an entry to the lowest available memory number from 000 to 999.
- You can save five phone numbers and five e-mail addresses for each address book entry.
- You can also assign a group No., and enter birthday, address, and other information.

#### **Dialing from the Address Book**

When the standby screen is displayed, press  $|\mathfrak{m}|$ .

- **→ Use**  $\bigodot$  **to select the entry containing the phone number you want to dial and then press**  c **(Detail).**
- $\rightarrow$  Use  $\binom{?}{\cdot}$  to select the phone number and then press  $\odot$  (Select).
- $\rightarrow$  Use  $\binom{?}{\cdot}$  to select *Voice Call* and then press c **(OK).**

#### **Editing Address Book Entries**

When the standby screen is displayed, press  $\boxed{m}$ .

- **→ Select an entry and press ⓒ (Detail).**
- → Press **a** (Edit).
- $\rightarrow$  **Edit the contents and then press**  $\boxed{m}$  (Reg).
- $\Rightarrow$  Use  $\binom{2}{y}$  to select *Overwrite* and then press c **(OK).**

28

**⇒** Press <sub>*[7]*</sub> (Reg).

#### **Saving a Phone Number from the Incoming or Outgoing History**

Example: Saving a phone number from the incoming history to the address book

When the standby screen is displayed, press  $\odot$ **and use**  j **to select the phone number you want to save.**

- **Press**  % **(SubMenu).**
- Use  $\binom{1}{x}$  to select *Reg to Adrs Book* and then **press**  $\odot$  **(OK).**
- **Use**  j **to select** *Register New* **and then press**  c **(Select).** ➡➡➡➡
- Use  $\binom{4}{3}$  to select a phone number type and then press  $\odot$  (Select).
	- For details on saving an address book entry, see page •28.

## **Mail**

#### **Using E-mail**

To use e-mail, you need to apply for an EZweb subscription. If you did not apply for an EZweb subscription at the time of purchase, contact an au shop or the Customer Center. Also, before use, you need to configure initial settings. You can send and receive e-mail with other cell phones that support e-mail, and with PCs. In addition to text messages of up to 5,000 double-byte (or 10,000 singlebyte) characters, you can also send photos and movies by e-mail.

- The packet communication charge for sending and receiving e-mail applies to the amount of data sent and received.
- You can send an e-mail message to up to 30 different addresses at one time.
- You can send up to 1,000 e-mail messages per day (a message with multiple recipients is counted as more than one message).
- Sending and receiving e-mail messages that include attachment data may take a while.

#### **Creating and Sending E-mail Messages**

When the standby screen is displayed, press  $\boxed{\heartsuit}$ .

- $\rightarrow$  Use  $\binom{?}{\cdot}$  to select *Create New* and then press c **(Select).**
- **Use** j **to select** *Address* **and then press**  ➡ c **(Select).**
- $\Rightarrow$  Use  $\binom{2}{x}$  to select *Quote Adrs Book* and then press  $\odot$  (Select).
- **→ Use**  $\bigodot$  **to select an address book entry and** then press  $\odot$  (Select).
- $\rightarrow$  Use  $\binom{?}{\cdot}$  to select an address and then press c **(Select).**

This step is not necessary if the number of mail addresses registered in the selected address book entry is only one.

- $\rightarrow$  Use  $\binom{2}{x}$  to select *Subject* and then press c **(Select).**
- $\rightarrow$  **Enter a subject and then press ⊙ (OK).** 
	- You cannot enter single-byte katakana characters or a new line in a subject.
- $\Rightarrow$  Use  $\left(\frac{1}{b}\right)$  to select *Text* and then press c **(Select).**
- $\rightarrow$  **Enter text and then press ⊙ (OK).** 
	- You cannot enter single-byte katakana characters.
- → Press  $\Box$  ( Send).

# lai il<br>Ma<u>i</u><br>31

#### **Reading Received E-mail Messages**

**When you receive an e-mail message,** *E-mail* **appears on the standby screen.**

 $\blacktriangleright$  Use  $\odot$  to select *E-mail* and then press  $\odot$ . The message screen of received mail is displayed.

#### **When you receive multiple e-mail messages,**  *E-mail* **appears on the standby screen.**

- $\blacktriangleright$  Use  $\odot$  to select *E-mail* and then press  $\odot$ .
- $\rightarrow$  Use  $\binom{?}{\cdot}$  to select the folder that has a new **message you want to read and then press**  c **(Select).**
	- $\Diamond$ : Indicates a read message.
	- $\vee$ : Indicates an unread message.
- $\rightarrow$  Use  $\binom{?}{\cdot}$  to select the new message and then press  $\odot$  (Select).

#### ■ Reading an E-mail Message from the **E-mail Menu**

When the standby screen is displayed, press  $\boxdot$  to display the E-mail menu, use  $\binom{2}{x}$  to select *Inbox* and then press  $\odot$  (Select).

 For subsequent operations, see "Reading Received E-mail Messages" above.

#### **Reading an E-mail Message with an Attached Photo or Movie**

Example: Viewing an attached photo

**Display the e-mail message that has an attached photo (above).** 

- $\rightarrow$  Use  $\binom{?}{\cdot}$  to select the file name and then press c **(Select).**
- $\rightarrow$  Use  $\binom{?}{\cdot}$  to select the file name and then press c **(Receive).**
- **⇒** Press ⓒ (Play).
- Selecting the file name or pressing  $\odot$  (Receive) may be unnecessary for some files to be displayed, depending on the file size.

#### **Replying to Received E-mail Messages**

When the standby screen is displayed, press  $\boxed{\circ}$ .

- $\Rightarrow$  Use  $\left(\frac{1}{x}\right)$  to select *Inbox* and then press c **(Select).**
- $\rightarrow$  Use  $\binom{4}{5}$  to select a folder and then press c **(Select).**
- $\rightarrow$  Use  $\binom{?}{\cdot}$  to select the message you want to reply to and then press  $\odot$  (Select).
- **⇒** Press  $\boxed{m}$  (Reply). "Re:" is prefixed to the subject, and the text of the message is quoted.

**Refer to "Creating and Sending E-mail**  ➡ **Messages" (page 30) for subsequent operations.**

#### **Rejecting Spam**

Setting mail filters to reject spam is recommended. The recommended settings help you to set mail filters easily.

#### **Recommended Settings** ■

Mail filter is set to reject spoofing mail, auto-forwarding mail and to receive mail sent from a cell phone, PHS, or PC.

#### When the standby screen is displayed, press  $\boxtimes$ .

- $\rightarrow$  Use  $\binom{?}{\cdot}$  to select *Spam Filter* and then press c **(Select)***.*
- **➡ Use ◯ to select** *設定する* **(Settings) and then** press  $\odot$  (Select).
- **➡ Use**  $\binom{?}{\cdot}$  **to select**  $\frac{?}{2}$  **(Registration) and then** press  $\odot$  (Select).
- You can also prevent spam by changing your e-mail address. For details on changing your e-mail address, see page 16.

#### **Using C-mail**

C-mail is a service that uses phone numbers as addresses to exchange messages between au cell phones that support C-mail. A C-mail message can contain up to 50 double-byte (or 100 single-byte) characters.

- C-mail functionality is scheduled to be enhance. Information on details and timing will be posted on the au homepage.
- The C-mail send charge applies when sending C-mail. •

#### ■ C-mail Safety Block

C-mail safety block is a function that allows you to reject C-mails that include URLs (http:// $\triangle \triangle \triangle$ , https:// $\triangle \triangle \triangle$ ) or phone numbers in the C-mail message text. C-mail safety block is valid by default. Cancel the setting if you want to receive C-mails that include URLs and phone numbers in the message text.

#### **Creating and Sending C-mail Messages**

**When the standby screen is displayed, hold down**   $\boxed{\odot}$  **for at least one second.** 

- $\rightarrow$  Use  $\binom{•}{•}$  to select *Create New* and then press c **(Select).**
- $\rightarrow$  **Enter text and then press ⊙ (OK).**
- $\rightarrow$  Use  $\binom{2}{x}$  to select *a* [*Address]* and then press c **(Edit).**
- $\rightarrow$  Use  $\binom{?}{\cdot}$  to select *Quote Adrs Book* and then  $pres \odot (OK)$ .
- **→ Use**  $\bigodot$  **to select an address book entry and** then press  $\odot$  (Detail).
- $\rightarrow$  Use  $\binom{?}{\cdot}$  to select a phone number and then press  $\odot$  (Select).
- **⇒** Press  $\boxed{m}$  (Send).

#### **Reading Received C-mail Messages**

**When you receive a C-mail message,** *C-mail* **appears on the standby screen.**

- $\blacktriangleright$  Use  $\odot$  to select *C-mail* and then press  $\odot$ .
- $\rightarrow$  Use  $\binom{?}{\cdot}$  to select the folder that has a new **message you want to read and then press**  c **(Select).**
	- **S**: Indicates a read message.
	- S: Indicates an unread message.
- $\rightarrow$  Use  $\binom{?}{\cdot}$  to select the new message and then press  $\odot$  (View).

#### ■ Reading a C-mail Message from the C**mail Menu**

When the standby screen is displayed, hold down  $\boxed{\infty}$  for at least one second to display the C-mail menu, use  $\binom{2}{x}$  to select *Inbox* and then press  $\odot$  (Select).

For subsequent operations, see "Reading Received C-mail Messages" above.

## **Camera**

Your cell phone has a CMOS camera with 8.08 effective megapixels for shooting photos and movies. You can use the self-timer and autofocus.

Shot images can be used for the standby screen, and attached to e-mail messages.

## **Photo Taking Tips**

When taking photos, frame the subject within the display and hold the cell phone steady with both hands to avoid shaking.

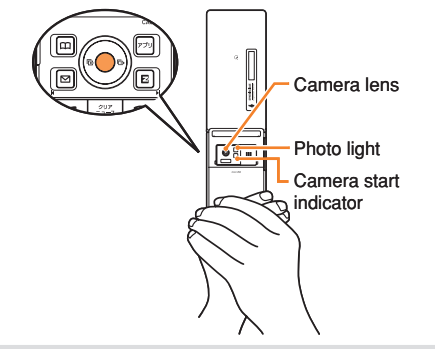

• Take care not to cover the lens and optical sensor with a strap or finger.

#### **About Photo Modes**

The following modes are available for taking photos. W.paper (F.Wide) is set for Photo (W.paper) mode and 8M is set for Photo (DSC) mode at the time of purchase.

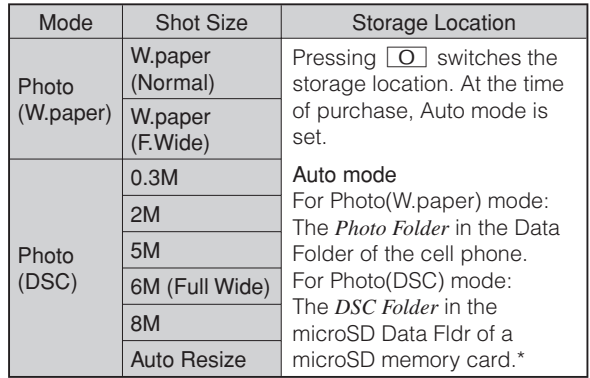

\* When a microSD memory card (commercially available) is not inserted, the files are saved to the Data Folder of the cell phone.

• If you set the shot size to "Auto Resize," the photo will be shot in the most suitable size within 0.3M/2M/5M/8M according to the zoom setting.

#### **Taking a Photo**

#### **When the standby screen is displayed, press**  $\boxed{\hbar x \bar{z} \bar{z}}$ **.**

The monitor screen appears.

**Point the AF frame at the subject and then**  ➡ press  $\bullet$  (Shoot).

The camera focuses automatically and the shutter clicks. The preview screen is displayed.

## ■ Using **B** to Take a Photo

Point the AF frame at the subject, press  $\boxed{\mathbf{E}}$  halfway to focus, and then press  $\odot$  (Shoot) to release the shutter.

### ■ Saving a Photo

Press  $\odot$  (Save) on the preview screen.

• If you do not want to save the photo, press *n* in the preview screen.

### **Viewing Photos**

When the standby screen is displayed, press  $\odot$ .

- **→** Use  $\bigcirc$  to select *Data Folder* and then press c **(Select).**
- **Use** j **to select** *Photo Folder* **and then press**  ➡ c **(Select).**
- $\rightarrow$  Use  $\binom{?}{\cdot}$  to select a folder and then press c **(Select).**
- $\rightarrow$  Use  $\binom{?}{\cdot}$  to select the photo you want to view and then press  $\odot$  (Select).

### **EZweb**

EZweb is an information service that allows you to enjoy browsing the Internet on your cell phone. You can also download Chaku-Uta-Full-Plus®, Chaku-Uta-Full®, Chaku-Uta®, news, and other contents from web pages. To use EZweb, you need to apply for an EZweb subscription. If you did not apply for an EZweb subscription at the time of purchase, contact an au shop or the Customer Center. Also, before use, you need to configure initial settings.

- The packet communication charge for EZweb connection applies to the amount of data sent and received, not to the length of time connected.
- In addition to communication charges, some sites charge for providing information.

#### **Accessing Sites**

#### ■ Viewing the au one Top

You can access EZweb from the au one Top. A variety of useful and fun sites are available on EZweb. When the standby screen is displayed, press  $\boxed{E}$ , use  $\binom{e}{k}$  to select *au one Top* and then press  $\boxed{\bullet}$  (Select).

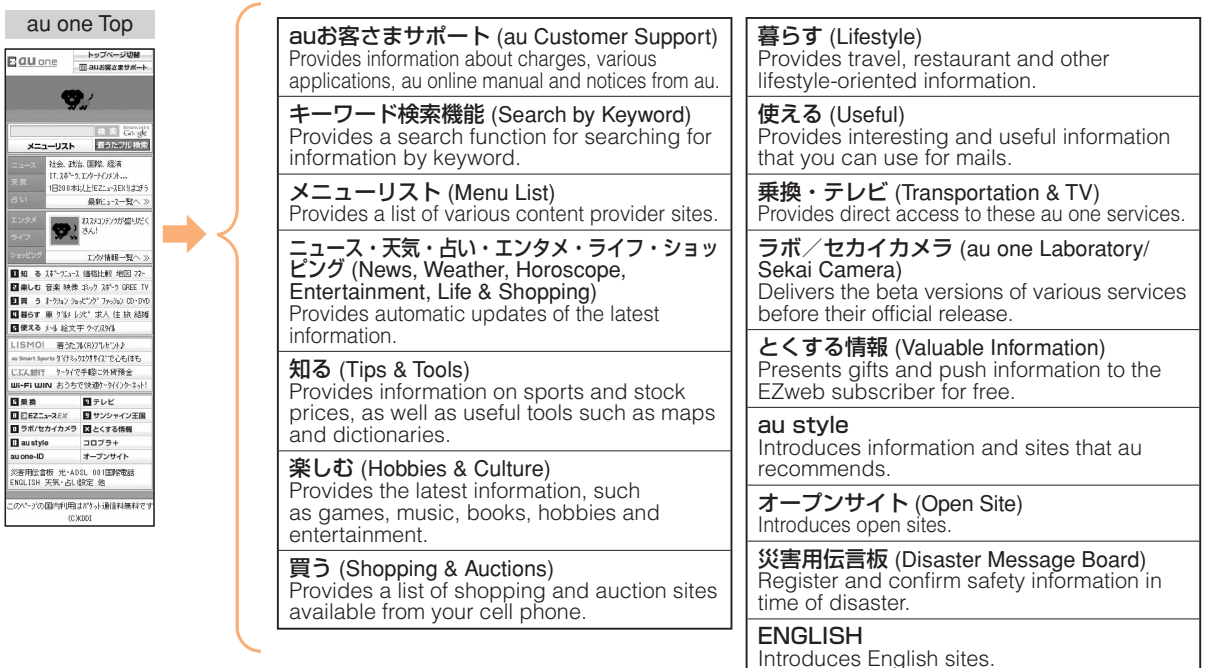

#### **Basic Operations**

Use  $\left( \bullet \right)$  to select the site you want to access and then press  $\odot$  (OK).

Press  $\boxed{\blacksquare}$  or  $\boxed{\blacksquare}$  to return to the previous screen. Hold down either key for at least one second to return to the au one Top.

The following describes the basic operations that are available while accessing sites.

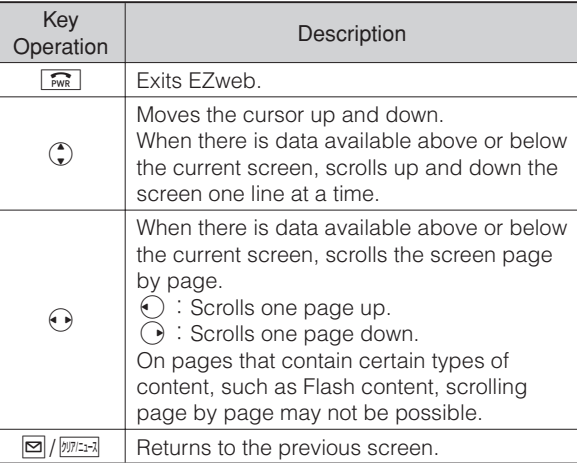

#### **Bookmarking Frequently Accessed Pages**

**When the page you want to bookmark is displayed, press** % **(BrowserMenu).**

- $\rightarrow$  Use  $\binom{2}{y}$  to select *Favorites* and then press c **(OK).**
- **Use** j **to select** *Add Bookmark* **and then press**  ➡ c **(OK).**
	- Some pages cannot be bookmarked.
- **⇒** Press <sub>*[7*1]</sub> (Reg).

The displayed page is bookmarked, and its title and URL are added to the Bookmark.

The Bookmark can contain up to 100 titles and URLs. •

## **Viewing Bookmarked Pages**

When the standby screen is displayed, press  $\boxed{\mathbb{E}}$ .

- $\Rightarrow$  Use  $\binom{?}{\cdot}$  to select *Bookmark(s)* and then press c **(Select).**
- $\rightarrow$  Use  $\binom{?}{\cdot}$  to select the bookmark for the page **you want to view and then press**  $\odot$  **(Connect).** The cell phone connects to the site.

EZweb my<br>38<br>38

#### **Checking Charges**

When the standby screen is displayed, press  $\left( \bullet \right)$ .

- **→** Use  $\bigodot$  to select *Function* and then press c **(Select).**
- **→ Use**  $\binom{?}{\mathbf{v}}$  to select *Time/Toll/Sub* and then press c **(Select).**
- $\rightarrow$  Use  $\binom{?}{\cdot}$  to select *Inquire Toll* and then press c **(Select).**
- $\blacktriangleright$  Use  $\binom{?}{\blacktriangleright}$  to select  $OK$ .
	- Select the item you want to check and then follow the on-screen instructions.

#### **Downloading Chaku-Uta-Full-Plus®/Chaku-Uta-Full®/Chaku-Uta®**

When the standby screen is displayed, press  $\boxed{E}$ .

- $\Rightarrow$  Use  $\binom{?}{\cdot}$  to select *au one Top* and then press c **(Select).**
- **Use** j **to select** メニューリスト **(Menu List)**  ➡ and then press  $\odot$  (OK).
- **Use** j **to select** 着うたフルプラス **(Chaku-Uta-**➡ **Full-Plus®),** 着うたフル・ビデオクリップ **(Chaku-Uta-Full®** ・**Video Clip) or** 着うた **(Chaku-Uta®) and then press**  $\odot$  **(Select).**

 $\rightarrow$  Use  $\binom{?}{\cdot}$  to select the site you want to access and then press  $\odot$  (Select).

The download instructions appear.

Fee-based information sites require entry of EZ • password or Premium EZ password. Follow the onscreen instructions to enter either password. See page 17 for details.

#### **Follow the on-screen instructions.** ➡

Download is completed.

Downloaded data is saved automatically to the Data Folder. •

#### **⇒** Press **a** (Play).

The downloaded Chaku-Uta-Full-Plus®, Chaku-Uta-Full® or Chaku-Uta® plays.

This procedure is only an example for the purpose of •explanation and may differ from actual procedures. Follow the instructions on the site from which you want to download the data.

## **EZ News EX**

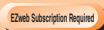

Use the EZ News EX to display on the standby screen the latest news, weather forecast, horoscope and others that are delivered free of packet communication charges. You can view detailed information on a news item or weather forecast by selecting the ticker field or info pane.

To make all the EZ News EX services available to you, you need to fill out a separate application form (and pay information charges).

You can use the EZ News EX by making a few simple settings following the EZweb initial setup.

#### **Basic Operations**

#### When the standby screen is displayed, press  $\binom{4}{1}$ **to select the ticker field.**

You can view detailed information on a news item or weather forecast.

- You can also select the info pane.
- The EZ News EX information is automatically received at no charge. Note, however, that packet communication charges may be incurred for manual updates and connecting to EZweb sites. In this case, a confirmation screen for network connection is displayed.
- The EZ News EX information is updated at regular time intervals.  $\mathbb Z$  appears while receiving information.

#### **Setting EZ News EX**

The EZ News EX is available free of charge. You have only to make a few simple settings. After following the procedure in "Initial Setup of E-mail and EZweb" on page 12, configure EZ News EX settings. If you did not configure the EZ News EX settings at the time of the initial setup, follow the steps below.

#### **When the standby screen is displayed, press hypica-x**

#### **→ Follow the on-screen instructions.**

The setup procedure is completed.

- When the standby screen returns, a message asking you to wait for a while until the next update takes place appears in the ticker field.
- EZ News EX also starts if you use  $\mathbb Q$  to select the ticker field at the standby screen then press  $\odot$ .
- The EZ News EX top screen also displays if you press at the standby screen then select *Service* followed by *EZ News EX*.

#### **Canceling EZ News EX**

**When the standby screen is displayed, press h**<sub>2</sub>

- **Press**  % **(**サブメニュー **[Submenu]), use**  j **to select** サービス利用設定変更・解除 **(Service Settings/Cancellation) and then press**  c **(**選択 **[Select]).** ■➡➡➡■
- **Use**  j **to select** サービス利用解除 **(Service Cancellation) and then press**  c **(**選択 **[Select]).**
- **Follow the on-screen instructions.**

#### **Changing the Reception Settings for EZ News EX Information**

You can change the ring tone, vibrator and lamp settings under M216 *NewsFlash Receive* for reception of EZ News EX information.

If you do not want the ring tone to sound when receiving EZ News EX information, set the volume to *OFF* .

## **EZ Navi**

**EZweb Subscription Required**

Using GPS (Global Positioning System), EZ Navi provides useful positional information services.

#### When the standby screen is displayed, press  $\odot$ .

- **→ Use**  $\bigodot$  **to select** *Service*, and then press c**(Select).**
- $\Rightarrow$  Use  $\binom{?}{\mathbf{v}}$  to select *EZnavi*, and then press c**(Select).**
	- The packet communication charges for using EZ Navi services apply to the amount of data sent and received. Some services may require a separate information fee.
	- Before using EZ Navi, you must configure initial settings of EZweb (page 12).

#### **Passenger Seat Navi for People in the Passenger Seat to Check the Route**

Passenger Seat Navi guides the passengers to the destination with the best route using voice and map.

Drivers are not allowed to use Passenger Seat Navi.

#### **Security Navi to Check Where Your Kids Are**

The Security Navi application is made up of the following three functions:

いつでも位置確認 (Auto Position Search [monthly charge]), エリア通知 (Area Message [no monthly charge]),

位置確認メール (Position Search Mail [no monthly charge])

Using these functions, you can check the position of an au cell phone that supports Security Navi; and automatically receive a notification from the specified au cell phones when your kids enter (or are in) or leave (or are no longer in) the set area within a predetermined period of time.

## **EZ Navi Walk for When You Go Out**

Displays various useful menu items for when you are out. There are two menu modes: the Full Mode menu for those who want to use all the convenient functions including the latest features, and the Simple Mode menu with limited functions allowing you to use the service with simple operation.

The following table describes the Full Mode menu.

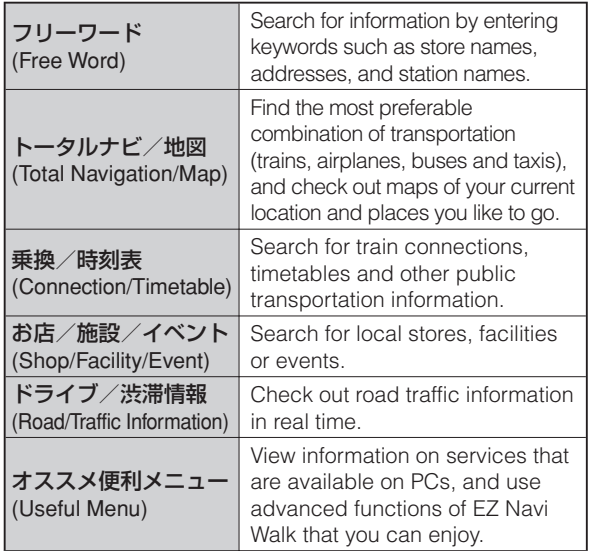

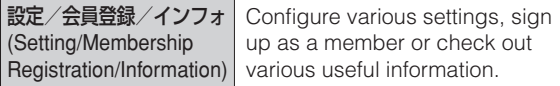

• Some of the menu options require a monthly charge.

#### **The Map of Your Current Location** ■

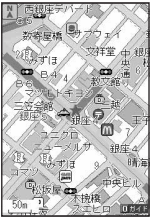

★ represents your initial location. As you start moving, changes of your location are tracked by continuous positioning and indicated in real time by  $\mathbf{P}$ .

The 現在地の地図 (Map of Your Current Location) option displays the current map in real time.

#### **3D Navi** ■

Shows a 3D view at guidance points and around the destination area.

#### **Evacuate Navi to Guide You Home or to Nearby Evacuation Areas during Disasters**

Nearby public evacuation areas or the direction to your home can be determined using the map data pre-installed on the CA007 (避難所マップ [Evacuate Area Map]). Other useful contents can be downloaded from the 災害時  $\pm E$ ' (Evacuate Navi) section of the EZweb site.

- Some contents require a monthly charge.
- Use the information on the screen as a reference and always follow the instructions of police, fire and other municipal authorities.
- When using Evacuate Navi, checking your current position may take more time than usual depending on the status of the GPS satellites.

## **TV (1Seg)**

**EZweb Subscription Required** 

"1Seg", a mobile terrestrial digital television service in Japan, is available on the CA007.

## ■ Using the Built-in TV Antenna

When watching TV (1Seg), take care to avoid covering the built-in TV antenna with your hand in order to ensure proper reception.

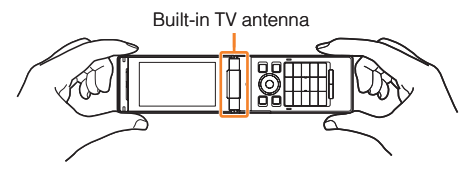

- Before using TV, you must configure initial settings of EZweb (page 12).
- If you are watching TV indoors, you may be able to improve the reception by moving closer to a window.

• The continuous viewing times of TV (1Seg) are as follows. The figures vary according to the usage of data broadcasts.

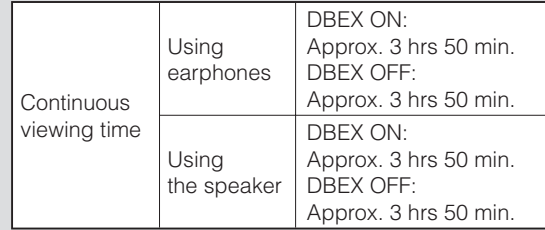

For information about the "1Seg" service, refer to the • following homepage.

The Association for Promotion of Digital Broadcasting

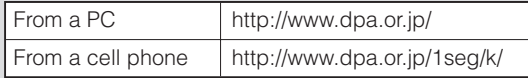

#### **Initial Setup of au Media Tuner**

To watch TV (1Seg) using the au Media Tuner, you need to configure initial settings.

#### When the standby screen is displayed, press  $\odot$ .

- $\blacktriangleright$  Use  $\bigodot$  to select  $TV$ , and then press  $\bigodot$  (Select).
- $\Rightarrow$  Use  $\binom{?}{\mathbf{v}}$  to select  $TV(ISeg)$ , and then press c**(Select).**

Disclaimer notes are displayed.

- $\rightarrow$  Use  $\binom{?}{\cdot}$  to check the disclaimer notes, use  $\binom{?}{\cdot}$ **to select** *OK*, and then press  $\odot$  (選択 [Select]). The initial setting screen for using the au Media Tuner is displayed.
	- Follow the on-screen instructions to configure each setting. Then, the screen for setting TV (1Seg) channels appears.

#### **⇒ Use ◯ to select オート設定***(放送波)* **(Auto (Broadcasting wave)) and then press (4) (選択 [Select]).**

Automatic channel scanning begins. When receivable channels are found, the channel setup is completed.

• Select マニュアル設定 (Manual) to set the channel manually.

#### **Watching TV (1Seg)**

When the standby screen is displayed, press  $\left( \bullet \right)$ .

- $\blacktriangleright$  Use  $\bigodot$  to select  $TV$ , and then press  $\bigodot$  (Select).
- $\Rightarrow$  Use  $\binom{2}{y}$  to select  $TV(1Seg)$ , and then press c**(Select).**

#### ■ To Change Channels

 $Use$   $\Theta$ / $\boxed{\Xi}$  to change channels.

You can select TV (1Seg) and EZ Channel-Plus/EZ Channel programs.

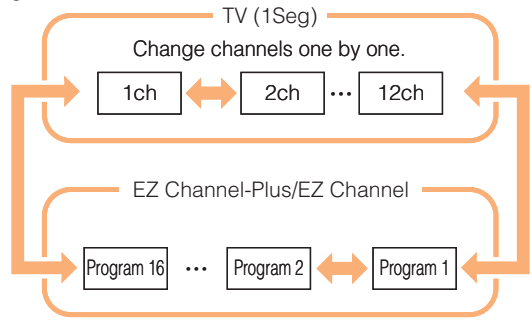

- Before using this feature, you must configure au Media Tuner initial settings (see the procedure on the left).
- Channels cannot be changed with  $\odot$  when the data operation screen is displayed.

#### **Basic Operations**

Launch TV (1Seg) to start receiving data broadcasts.

The data operation screen appears when a data broadcast is received. Press  $\boxed{m}$  (Vol/Ch) on the data operation screen to switch to the TV operation screen.

On the TV operation screen, pressing  $\lceil \cdot \rceil$  switches the display.

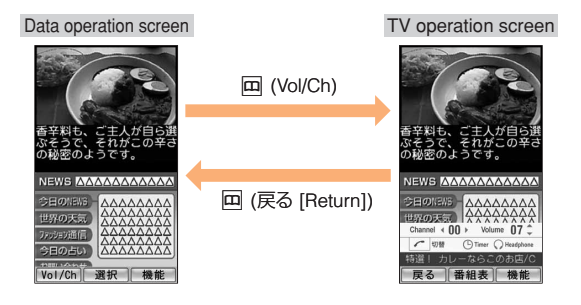

• On the TV operation screen, use  $\bigodot$  to adjust the volume.

## **Exiting the au Media Tuner**

**Press**  $\boxed{\widehat{F}}$ , **use**  $\binom{2}{y}$  to select  $\cancel{(1)}$  (YES) and then  $pres \odot (OK).$ 

## **Teens Mode**

This "Teens Mode" limits the available functions. It is convenient for parents to control the use of cell phone by their children, for example.

### **Setting Teens Mode**

**When the standby screen is**  displayed, press  $\odot$ .

- $\rightarrow$  Use  $\bigodot$  to select *Function* and then press  $\odot$  (Select).
- $\rightarrow$  Use  $\binom{2}{y}$  to select *Mode Setup* and then press  $\odot$  (Select).
- **Select** *Teens Mode* **and then press**  ➡ c **(Select).**
- $\blacktriangleright$  Use  $\binom{?}{\blacktriangleright}$  to select  $ON(Setting)$  and then press  $\odot$  (Set).
- $\Rightarrow$  Use  $\binom{2}{y}$  to select *Call Waiting OFF* and then press c **(Call).** Call to 1450.
	- Follow the voice guidance to stop the call waiting service.
- $\rightarrow$  Use  $\binom{?}{\cdot}$  to select *Voice Mail OFF* and then press c **(Call).**

Call to 1610.

• Follow the voice guidance to stop the voice mail service.

- $\rightarrow$  Use  $\binom{?}{\cdot}$  to select *Teens Mode setting* and then  $pres \odot (OK).$
- $\rightarrow$  **Input the Lock No. and then press ⊙ (OK).**

In Teens Mode, only certain functions, such as Teens Mode Menu described below and Safety Buzzer and Security Navi, are enabled.

- Making and answering calls and sending and receiving C-mail only to the addresses listed in the Address Book
- 110 (Police), 119 (Fire Department), 118 (Coast Guard Headquarters)
- Clock, Calculator, Mobile Dictionary, and Mobile Light •
- Address Book Registering new addresses and editing/deleting registered addresses are disabled.
- Functions related to Memo (Answer Memo, Notepad) •
- Some of the Functions

Address Book  $C$ -mail  $\overline{\mathbf{v}}$ Use C-mail Clock Hea clock function Calculator m. Use calculator Memo ⊟ ivierrio<br>Use memo related functio Mobile Dictionary Use dictionary Light<br>Turn ON light  $\bullet$ Function Y. Set various setup of mobile phone Select

Teens Mode menu

## **In Case of Loss of Your CA007**

The Remote Ctrl Lock allows you to remotely activate the Auto Lock, FeliCa Lock, and Address Book Lock, preventing others from using your cell phone.

### **Setting Conditions for Activating the Remote Ctrl Lock**

You can activate the Remote Ctrl Lock by calling your CA007 a set number of times from a registered phone number within a specified period of time.

#### When the standby screen is displayed, press  $\odot$ .

- **→** Use  $\bigodot$  to select *Function* and then press c **(Select).**
- $\rightarrow$  Use  $\binom{?}{\cdot}$  to select *Privacy/Rstr* and then press c **(Select).**
- $\rightarrow$  Use  $\binom{?}{\cdot}$  to select *Security Lock* and then press c **(Select).**
- $\rightarrow$  Use  $\binom{?}{\cdot}$  to select *Rem. Ctrl Lock* and then press c **(Select).**
- $\rightarrow$  **Enter Lock No., and then press ⊙ (OK).**
- $\Rightarrow$  Use  $\left(\frac{1}{x}\right)$  to select *Valid No.* and then press c **(Select).**
- $\rightarrow$  Use  $\binom{?}{\cdot}$  to select *[Register New]* and then press c **(Select).**
- $\rightarrow$  Use  $\binom{?}{\cdot}$  to select *Direct Input*, press  $\binom{>}{}$  (OK), enter a phone number, and then press  $\odot$  (OK).
- **⇒** Press  $\boxed{77}$  (Comp).
- $\rightarrow$  Use  $\binom{?}{\cdot}$  to select *Duration (min)* and then press c **(Select).**
- $\rightarrow$  **Enter a time and then press ⊙ (Set).** 
	- This sets the time limit for receiving the set number of calls after the first call is received.
	- You can set a time from one to ten minutes. •
- $\Rightarrow$  Use  $\binom{?}{\cdot}$  to select *No. of Incm*, and then press c **(Select).**
- **Enter a number of calls, and then press**  ➡ c **(Set).**
	- This sets the number of calls to receive to activate the Remote Ctrl Lock.
	- You can set a number of calls from three to ten. •
- **⇒** Press <sub>*[7]*</sub> (Save).
- $\Rightarrow$  Use  $\binom{?}{\cdot}$  to select *YES* and then press  $\odot$  (OK).

### **Remotely Activating the Remote Ctrl Lock on Your CA007**

#### **Call the CA007 from the registered phone number repeatedly within the set time limit.**

When the specified number of calls are received, the •Remote Ctrl Lock is activated and a message plays telling you that the cell phone is locked.

#### **Activating the Remote Ctrl Lock by the Security Lock Service**

Even if the Remote Ctrl Lock is not set in advance, the Remote Ctrl Lock can be activated by calling Customer Center or completing the application process on au Customer Support from a PC.

The Security Lock Service is available free of charge.

#### ■ Calling Customer Center for Activating/ **Canceling the Remote Ctrl Lock**

From an au cell phone: 113 without a prefix (toll free) From any other cell phone or fixed-line phone: **14** 0077-7-113 (toll free) Open 24 hours

Follow the voice guidance to complete the application process.

#### ■ Activating/Canceling the Remote Ctrl **Lock from a PC**

Login to au Customer Support (https://cs.kddi.com/) and complete the application process by following the onscreen instructions.

• The Remote Ctrl Lock cannot be activated when the CA007 is turned off or out of the service area, or Emission OFF is set to *ON*.

• You must fill out an application to use au Customer Support (the application can be filled out even after your cell phone is lost).

## **Troubleshooting**

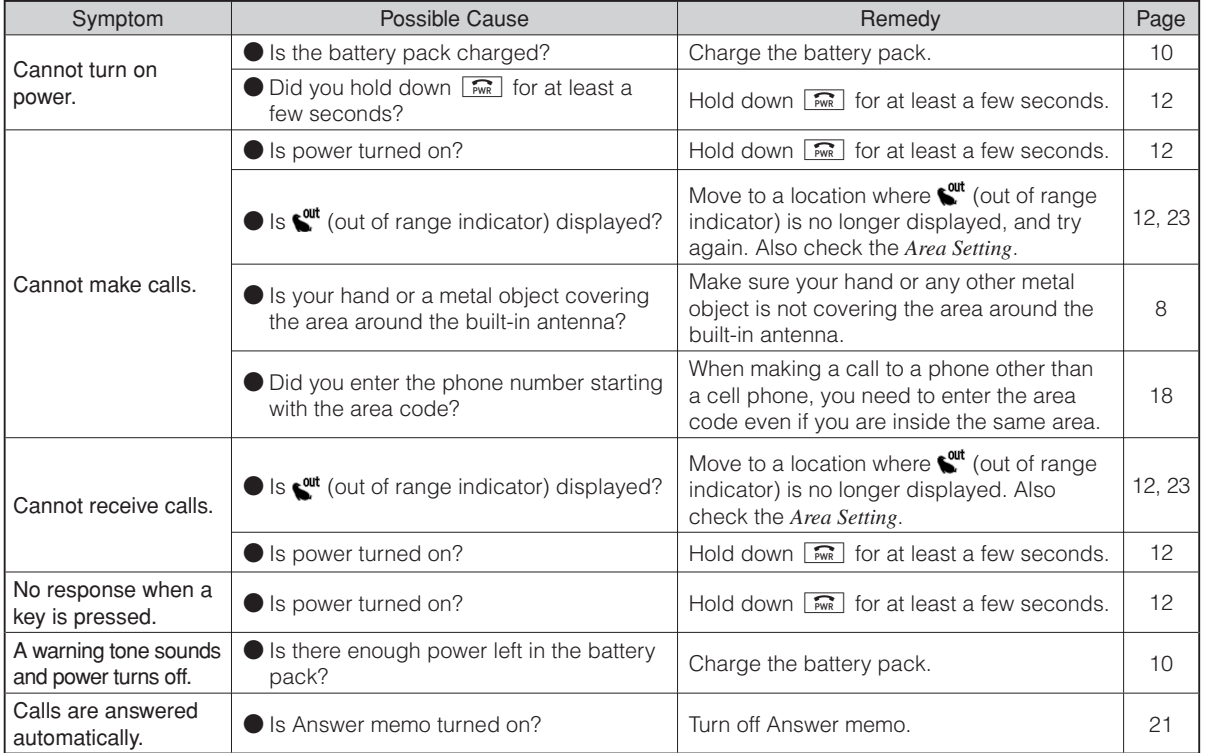

## Troubleshooting Troubleshooting<br>Troubleshooting

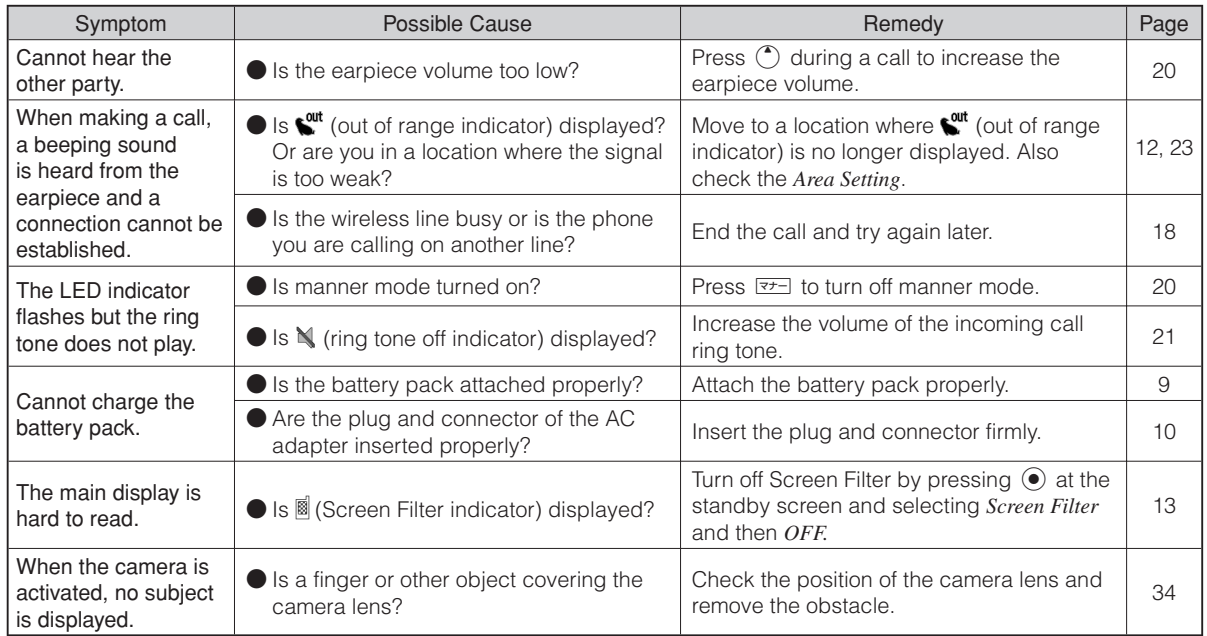

For more detailed information, visit the following au troubleshooting sites: •

- From an au cell phone:  $\boxed{E}$  ⇒ *au Customer Support* ⇒ オンラインマニュアル (Online Manual) ⇒ 故障診断Q&A (Troubleshooting FAQ)

- From a PC: http://www.kddi.com/customer/service/au/trouble/kosho/index.html

Troubleshooting 52 Troubleshooting

## **Index**

### **Numeric**

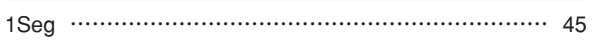

#### **A**

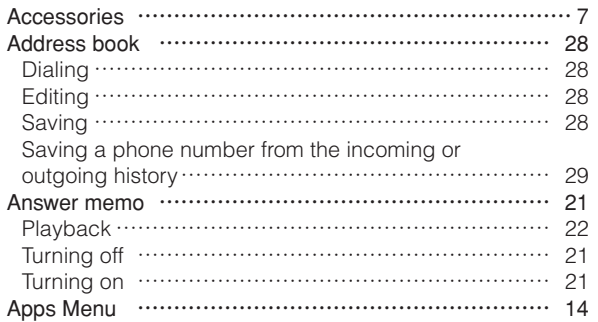

#### **B**

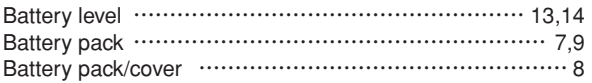

#### **C**

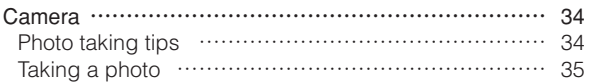

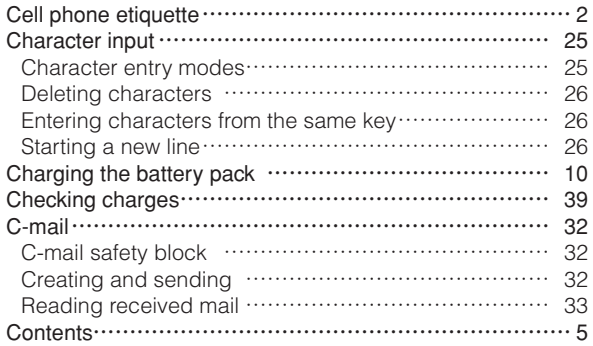

#### **D**

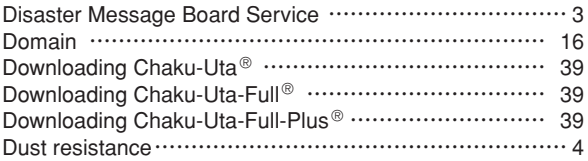

**E**

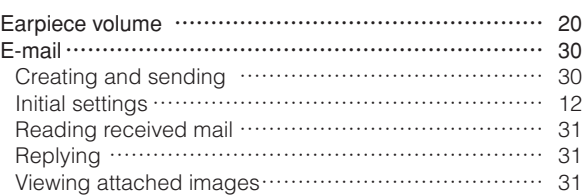

## 53

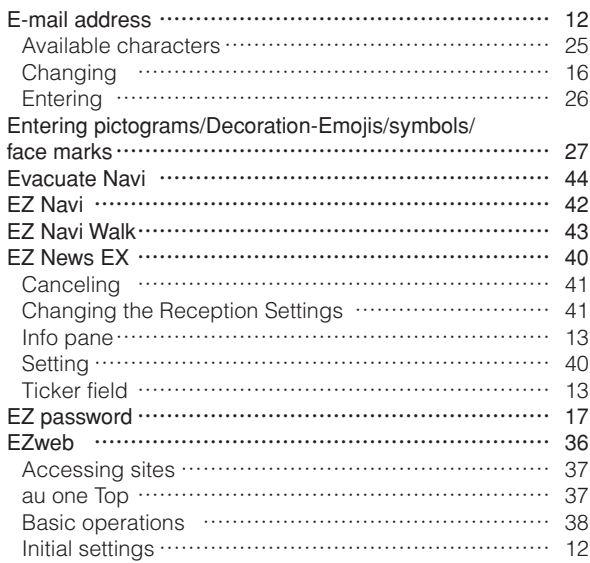

#### **G**

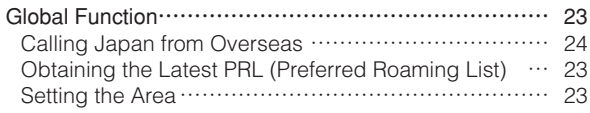

#### Incoming history …………………………………………… 19 Indicators …………………………………………………… 13 Initial settings …………………………………………… 12,46 au Media Tuner …………………………………………… 46 E-mail・EZweb …………………………………………… 12 TV (1Seg) ………………………………………………… 46 International Call …………………………………………… 18 Internet ……………………………………………………… 36 Sites ……………………………………………………… 37,38

#### **K**

**L**

**I**

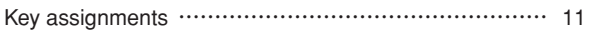

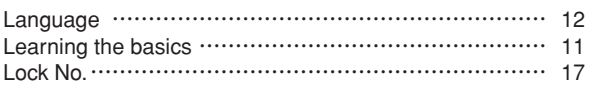

#### **M**

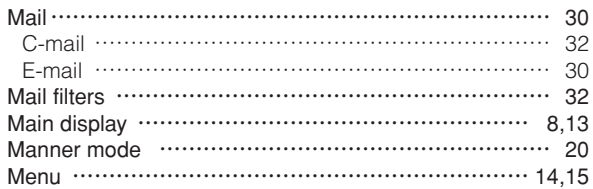

#### **N**

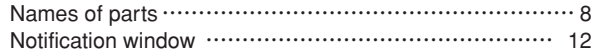

#### **O**

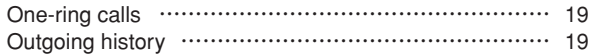

#### **P**

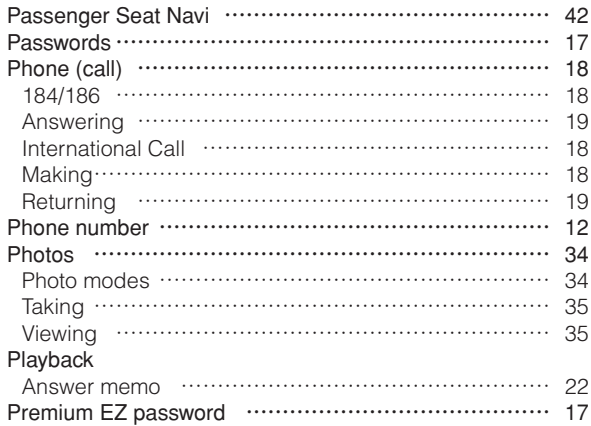

#### **R**

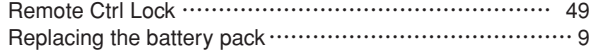

#### Ring tones

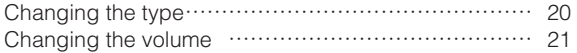

#### **S**

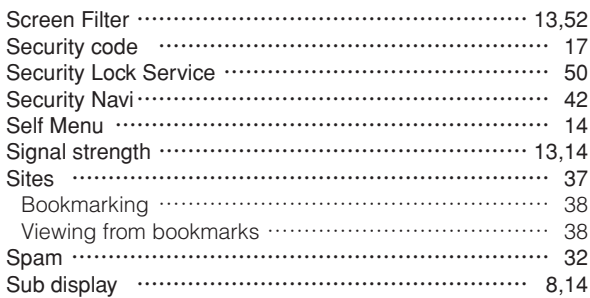

#### **T**

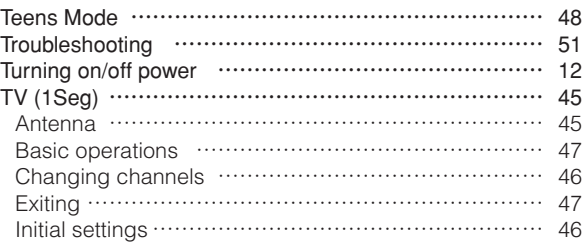

## 55

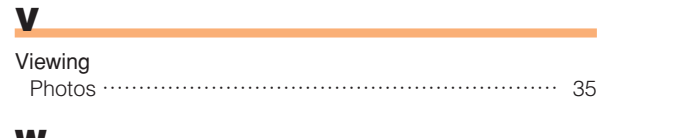

#### **W**

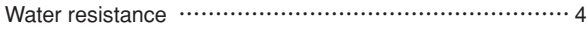

For inquiries, call: Customer Center

For general information and charges (toll free)

From fixed-line phones:  $H = 0077 - 7 - 111$ 

From au cell phones: 157 area code not required

PRESSING ZERO WILL CONNECT YOU TO AN OPERATOR AFTER CALLING 157 ON YOUR au CELL PHONE.

For loss, theft or damage and operation information (toll free)

 $H = 0077 - 7 - 113$ 

From fixed-line phones: From au cell phones: area code not required

In case above numbers are not available,

0120 - 977 -033 (except Okinawa) 0120 - 977 -699 (Okinawa)

From EZweb:

**Access Method** EZ▶au Customer Support▶お問い合わせ (Inquiries)<br>Menus are subject to change without prior notice.

なるほど! au みんなでつくる、auQ&Aサイト

charge applies.

**Access Method** EZ▶au Customer Support<br>▶みんなでQ&A「なるほど! au」 (au User's Forum)

Read this code for an easy access to なるほど! au (au User's Forum). access to なるはど! au<br>(au User's Forum).<br>• The packet communication

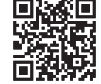

#### Downloading LISMO Port

LISMO Port and USB driver, which are software required for using LISMO on a PC, can be downloaded from the au home page.

From PC: http://www.au.kddi.com/music/dl3

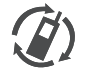

Cell phone and PHS operators collect and recycle unused telephones, batteries and battery chargers at stores bearing the logo regardless of brand and manufacturer to protect the environment and reuse valuable resources.

モバイル・ロサイクル・ネットワーク

Read this code for an easy access to au Online Manual.

EZweb version of the au Online Manual can be used with no

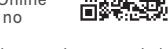

communication charge. (Packet communication charges do not apply.)

April 2011, 1st Edition

Sales: KDDI CORPORATION • OKINAWA CELLULAR TELEPHONE COMPANY Manufactured by: CASIO COMPUTER CO., LTD.